## HP ProtectTools Guida per l'utente

© Copyright 2007 Hewlett-Packard Development Company, L.P.

Microsoft e Windows sono marchi registrati negli Stati Uniti di Microsoft Corporation. Intel è un marchio o un marchio registrato di Intel Corporation o delle sue consociate negli Stati Uniti e in altri paesi. AMD, il logo AMD Arrow e le combinazioni esistenti sono marchi di Advanced Micro Devices, Inc. Bluetooth è un marchio del rispettivo proprietario ed è utilizzato da Hewlett-Packard Company dietro concessione in licenza. Java è un marchio negli Stati Uniti di Sun Microsystems, Inc. Il logo SD è un marchio del rispettivo proprietario.

Le informazioni qui contenute sono soggette a modifiche senza preavviso. Le uniche garanzie su prodotti e servizi HP sono definite nei certificati di garanzia allegati a prodotti e servizi. Nulla di quanto qui contenuto potrà essere interpretato nel senso della costituzione di garanzie accessorie. HP declina ogni responsabilità per errori od omissioni tecniche o editoriali contenuti nella presente guida.

Seconda edizione: ottobre 2007

Numero di parte del documento: 451271-062

# **Sommario**

#### **[1 Introduzione alle modalità di protezione](#page-6-0)**

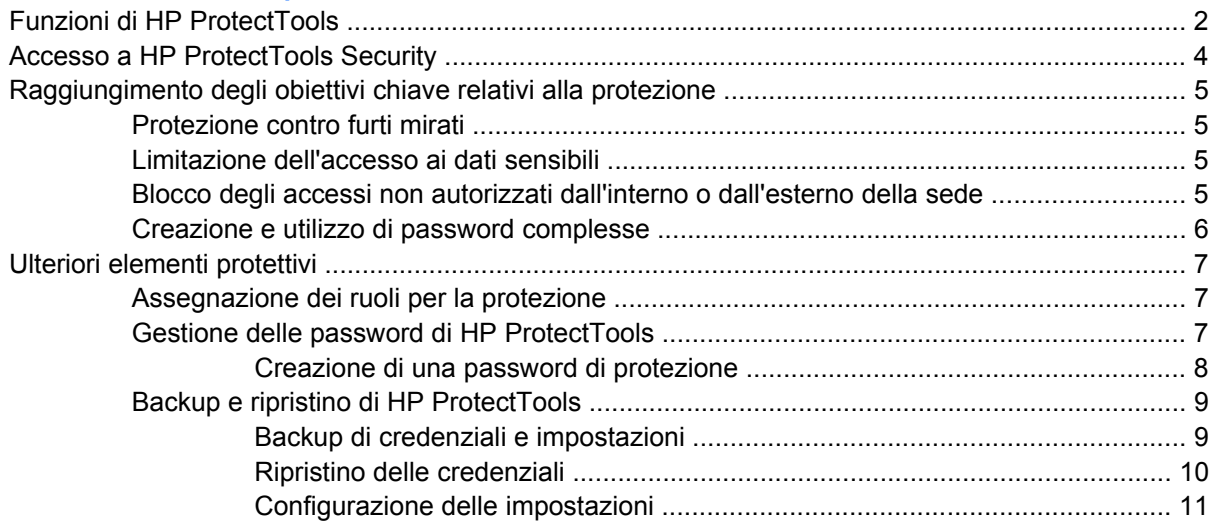

## **[2 Credential Manager for HP ProtectTools](#page-17-0)**

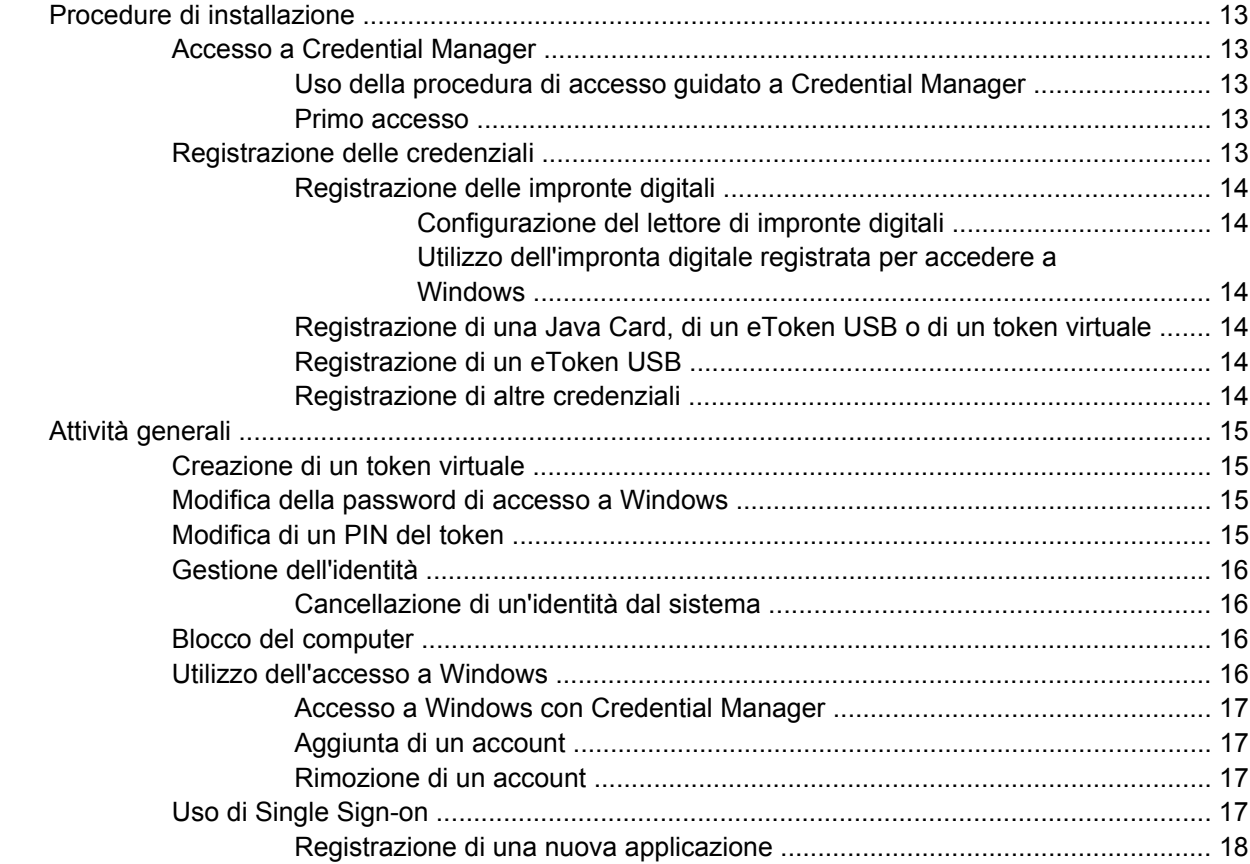

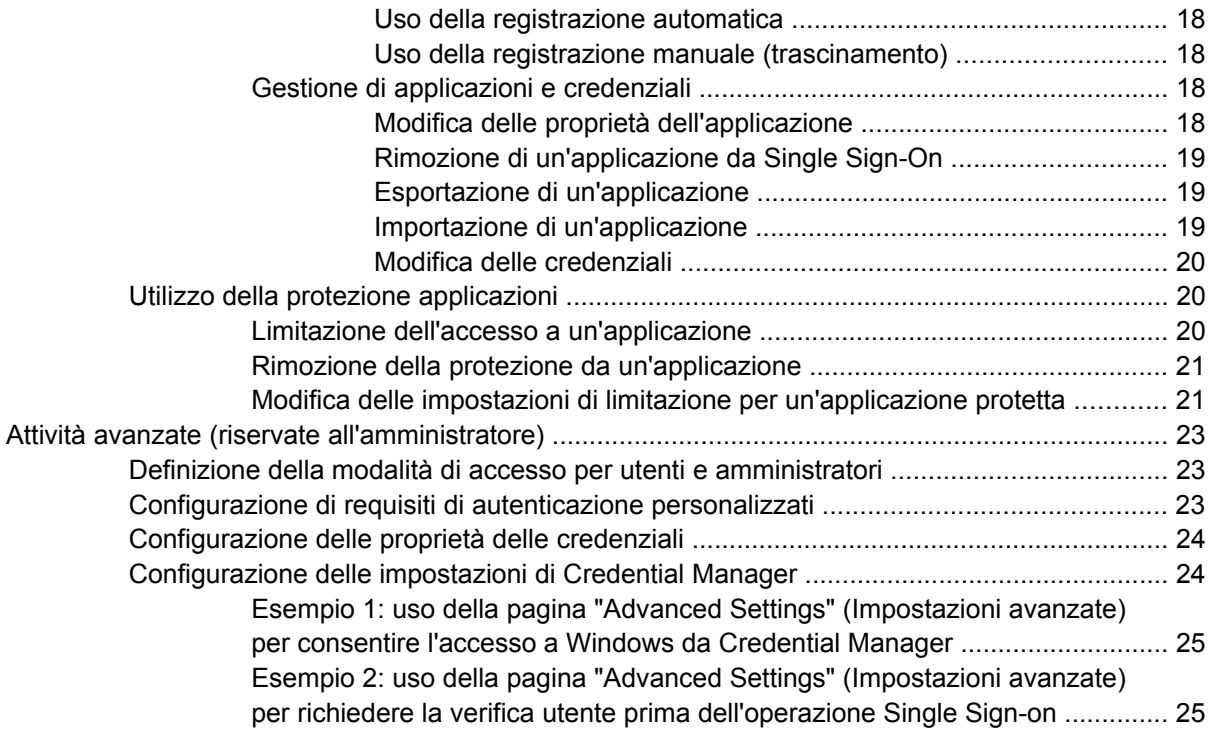

#### **[3 Embedded Security for HP ProtectTools](#page-31-0)**

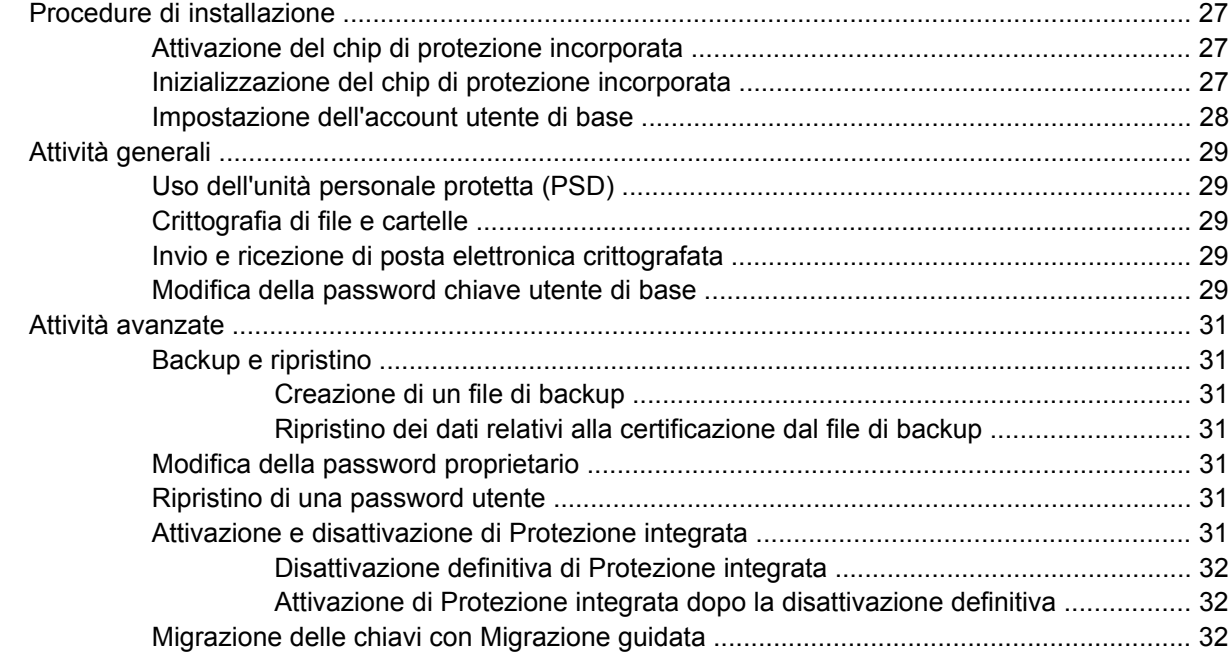

## **[4 Java Card Security for HP ProtectTools](#page-38-0)**

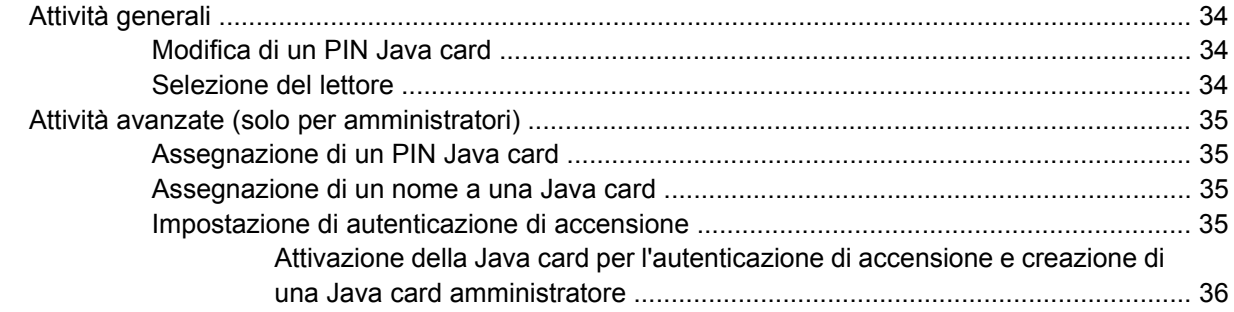

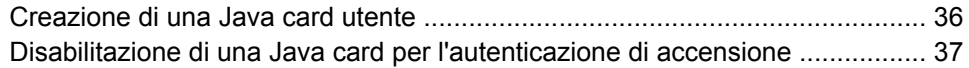

## **5 BIOS Configuration for HP ProtectTools**

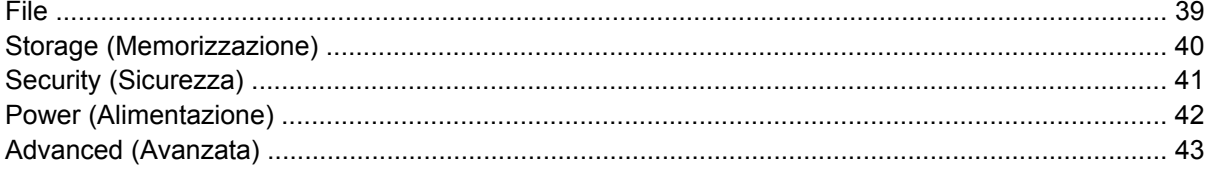

## **6 Device Access Manager for HP ProtectTools**

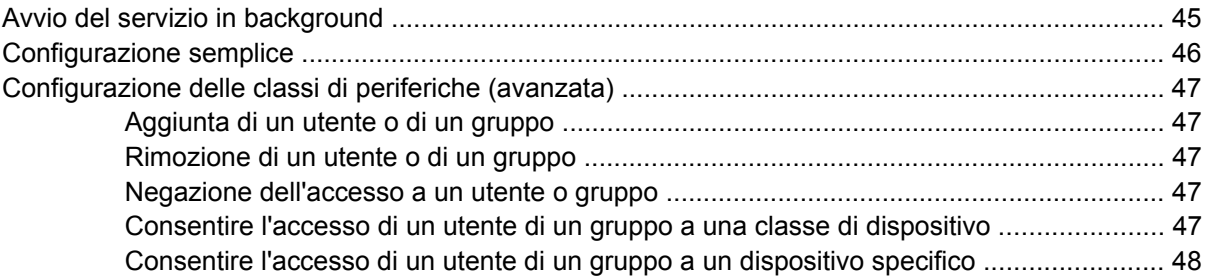

## **7 Drive Encryption for HP ProtectTools**

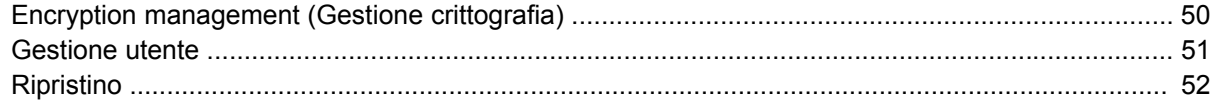

## 8 Risoluzione dei problemi

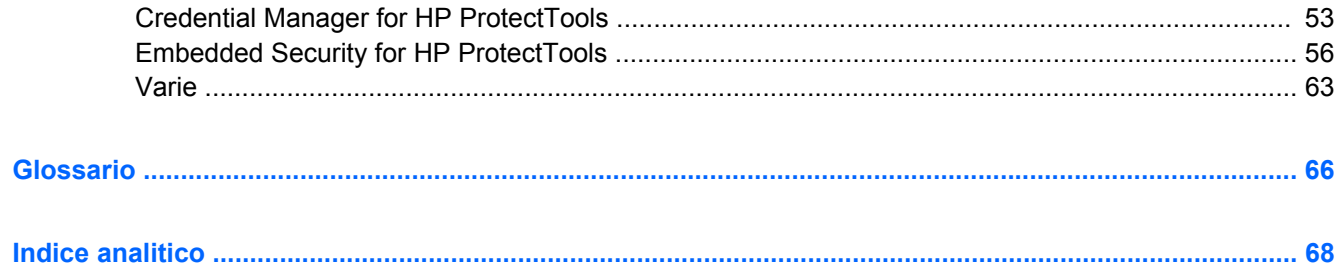

# <span id="page-6-0"></span>**1 Introduzione alle modalità di protezione**

HP ProtectTools Security Manager è un software che fornisce funzioni di protezione create per salvaguardare il computer, le reti e i dati critici dall'accesso non autorizzato. I seguenti moduli software forniscono una funzionalità di protezione potenziata:

- Credential Manager for HP ProtectTools
- **Embedded Security for HP ProtectTools**
- Java Card Security for HP ProtectTools
- **BIOS Configuration for HP ProtectTools**
- **Drive Encryption for HP ProtectTools**
- Device Access Manager for HP ProtectTools

La disponibilità dei moduli software può variare a seconda del modello di computer. Ad esempio, Embedded Security for HP ProtectTools è disponibile solo per i computer che installano il chip TPM di protezione incorporata.

I moduli software HP ProtectTools possono essere preinstallati, precaricati oppure disponibili per il download dal sito Web HP. Per determinati computer HP Compaq Desktop, HP ProtectTools è disponibile come opzione post-vendita. Per ulteriori informazioni, visitare il sito [http://www.hp.com.](http://www.hp.com)

**NOTA:** Le istruzioni presenti in questa quida sono state redatte presupponendo che l'utente abbia già installato i moduli software HP ProtectTools applicabili.

## <span id="page-7-0"></span>**Funzioni di HP ProtectTools**

Nella tabella riportata di seguito vengono elencate le funzioni principali dei moduli HP ProtectTools:

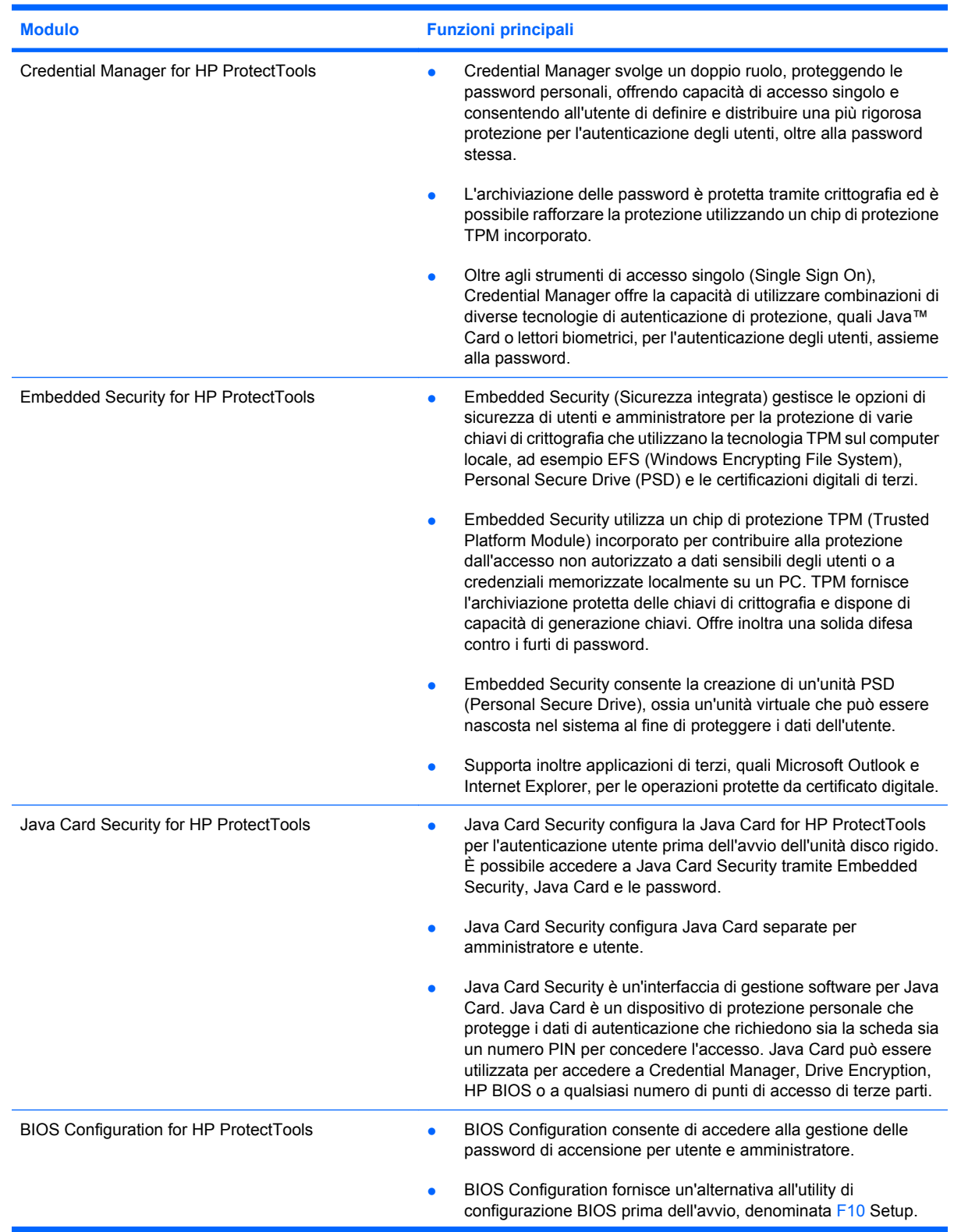

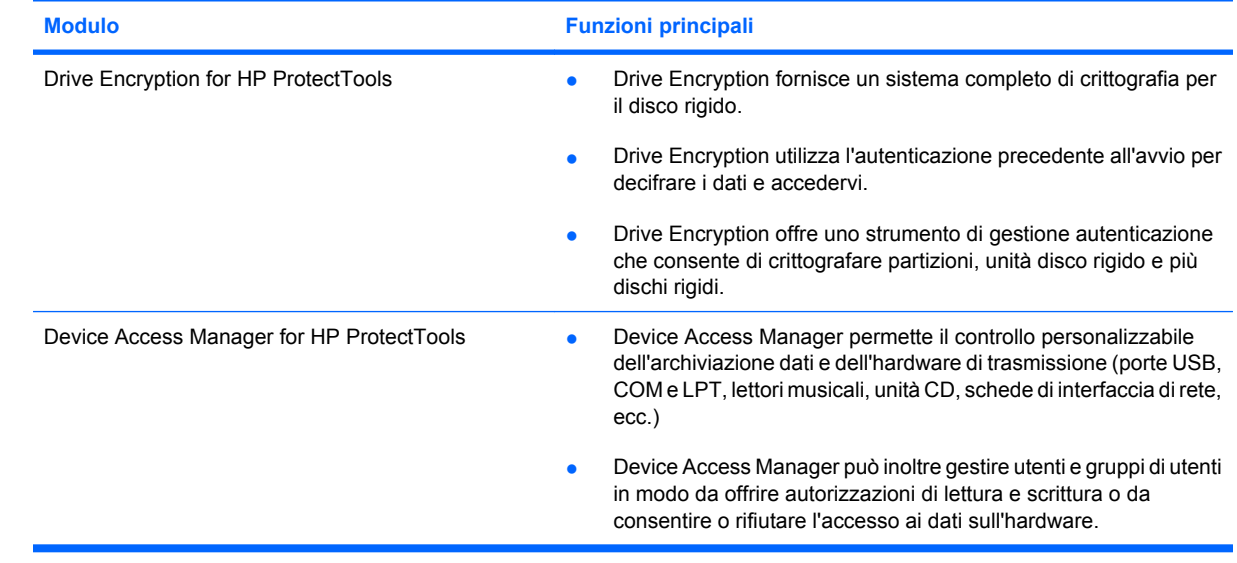

## <span id="page-9-0"></span>**Accesso a HP ProtectTools Security**

Per accedere a HP ProtectTools Security dal Pannello di controllo di Windows®:

- ▲ Selezionare **Start > Tutti i programmi > HP ProtectTools Security Manager** (o **HP ProtectTools Security Manager for Administrators** in Windows Vista)
- **NOTA:** Dopo aver configurato il modulo Credential Manager, è possibile avviare HP ProtectTools anche accedendo a Credential Manager direttamente dalla schermata di accesso a Windows. Per ulteriori informazioni, consultare la sezione [Accesso a Windows con Credential Manager](#page-22-0) [a pagina 17](#page-22-0).

In Windows Vista, l'amministratore deve utilizzare "HP ProtectTools Security Manager for Administrators" per accedere a Drive Encryption.

## <span id="page-10-0"></span>**Raggiungimento degli obiettivi chiave relativi alla protezione**

I moduli di HP ProtectTools possono lavorare in combinazione per fornire soluzioni in grado di soddisfare varie problematiche relative alla protezione, inclusi i seguenti obiettivi chiave:

- Protezione contro furti mirati
- Limitazione dell'accesso ai dati sensibili
- Blocco degli accessi non autorizzati dall'interno o dall'esterno della sede
- Creazione e utilizzo di password complesse

### **Protezione contro furti mirati**

Un esempio di questo tipo di incidente è il furto mirato di dati riservati contenuti in un computer e di informazioni sulla clientela in un ufficio del tipo open space. Le seguenti funzioni contribuiscono a proteggere il computer dai furti mirati:

- Se abilitata, la funzione di autenticazione al preavvio impedisce l'accesso al sistema operativo. Vedere le seguenti procedure:
	- "[Assegnazione di un nome a una Java card a pagina 35"](#page-40-0)
	- "[Device Access Manager for HP ProtectTools a pagina 44"](#page-49-0)
	- "[Drive Encryption for HP ProtectTools a pagina 49](#page-54-0)"
- DriveLock consente di assicurarsi che non sia possibile accedere ai dati neanche se si rimuove l'unità disco rigido e la si installa su un sistema non protetto. Consultare ["Security \(Sicurezza\)](#page-46-0) [a pagina 41](#page-46-0)".
- La funzione Personal Secure Drive, inclusa nel modulo Embedded Security for HP ProtectTools, consente di crittografare i dati sensibili per impedirne l'accesso senza autenticazione. Vedere le seguenti procedure:
	- Embedded Security "[Procedure di installazione a pagina 27](#page-32-0)"
	- "[Uso dell'unità personale protetta \(PSD\) a pagina 29"](#page-34-0)

## **Limitazione dell'accesso ai dati sensibili**

Si supponga che un appaltatore lavori in loco e abbia accesso ai computer per la revisione dei dati finanziari sensibili: non si desidera che l'appaltatore sia in grado di stampare i file o salvarli su un supporto scrivibile come un CD. La seguente funzione contribuisce a limitare l'accesso ai dati:

- Device Access Manager for HP ProtectTools consente ai responsabili IT di limitare l'accesso ai dispositivi scrivibili, in modo che non sia possibile stampare o copiare su supporti rimovibili le informazioni sensibili presenti sull'unità disco rigido. Vedere "[Configurazione delle classi di](#page-52-0) [periferiche \(avanzata\) a pagina 47.](#page-52-0)"
- DriveLock consente di assicurarsi che non sia possibile accedere ai dati neanche se si rimuove l'unità disco rigido e la si installa su un sistema non protetto. Consultare ["Security \(Sicurezza\)](#page-46-0) [a pagina 41](#page-46-0)".

## **Blocco degli accessi non autorizzati dall'interno o dall'esterno della sede**

Se si esegue l'accesso a un PC contenente dati riservati e informazioni sui clienti da una località interna o esterna, utenti non autorizzati potrebbero essere in grado di ottenere l'accesso a risorse di rete

<span id="page-11-0"></span>aziendali o a dati appartenenti ai servizi finanziari, a un dirigente o a un team di ricerca e sviluppo. Le seguenti funzioni contribuiscono a impedire l'accesso non autorizzato:

- Se abilitata, la funzione di autenticazione al preavvio impedisce l'accesso al sistema operativo. Vedere le seguenti procedure:
	- "[Assegnazione di un nome a una Java card a pagina 35"](#page-40-0)
	- "[Drive Encryption for HP ProtectTools a pagina 49](#page-54-0)"
- Embedded Security for HP ProtectTools protegge i dati sensibili le credenziali memorizzate a livello locale in un PC utilizzando le seguenti procedure.
	- Embedded Security "[Procedure di installazione a pagina 27](#page-32-0)"
	- "[Uso dell'unità personale protetta \(PSD\) a pagina 29"](#page-34-0)
- Credential Manager for HP ProtectTools aiuta a impedire che utenti non autorizzati possano ottenere le password o accedere alle applicazioni protette da password. A tale scopo, utilizza le seguenti procedure:
	- Credential Manager ["Procedure di installazione a pagina 13"](#page-18-0)
	- "[Uso di Single Sign-on a pagina 17"](#page-22-0)
- Device Access Manager for HP ProtectTools consente ai responsabili IT di limitare l'accesso ai dispositivi scrivibili, in modo che non sia possibile stampare o copiare informazioni sensibili presenti sull'unità disco rigido. Vedere [Configurazione semplice a pagina 46](#page-51-0)
- La funzione Personal Secure Drive utilizza le sequenti procedure per crittografare i dati sensibili in modo da impedirne l'accesso senza autenticazione.
	- Embedded Security "[Procedure di installazione a pagina 27](#page-32-0)"
	- "[Uso dell'unità personale protetta \(PSD\) a pagina 29"](#page-34-0)

## **Creazione e utilizzo di password complesse**

Con tutte le password necessarie per accedere regolarmente ai siti Web o alle applicazioni protette, gli utenti tendono a utilizzare una semplice password per ogni applicazione e sito Web, oppure a crearne di diverse e a dimenticare facilmente quale password è associata a quale applicazione. Credential Manager for HP ProtectTools fornisce un archivio protetto per le password e la comodità dell'accesso singolo (Single Sign On) utilizzando le seguenti procedure:

- [Creazione di una password di protezione a pagina 8](#page-13-0)
- Credential Manager ["Procedure di installazione a pagina 13"](#page-18-0)
- "[Uso di Single Sign-on a pagina 17"](#page-22-0)

Per garantire ancora più sicurezza, Embedded Security for HP ProtectTools protegge il deposito dei nomi utente e delle password. In questo modo, gli utenti potranno utilizzare molte password protette senza doverle memorizzare o annotare per iscritto. Vedere Embedded Security "[Procedure di](#page-32-0) [installazione a pagina 27](#page-32-0)."

## <span id="page-12-0"></span>**Ulteriori elementi protettivi**

## **Assegnazione dei ruoli per la protezione**

Nella gestione della protezione dei computer (soprattutto per le grandi imprese), una pratica importante è quella di distribuire responsabilità e diritti tra vari tipi di amministratori e utenti.

**EX NOTA:** Nel caso di una piccola impresa o di un singolo utente, questi ruoli possono essere ricoperti dalla stessa persona.

Nel caso di HP ProtectTools, gli obblighi e i privilegi di protezione possono essere suddivisi tra i seguenti ruoli:

- Responsabile per la protezione: stabilisce il livello di protezione per l'azienda o la rete e decide quali funzioni di protezione utilizzare, come Java™ Card, lettori biometrici o token USB.
- **NOTA:** Molte funzioni di HP ProtectTools possono essere personalizzate dal responsabile della sicurezza, in collaborazione con HP. Per ulteriori informazioni, visitare il sito Web di HP all'indirizzo <http://www.hp.com>.
- Amministratore IT: applica e gestisce le funzioni di protezione decise dal responsabile per la protezione. Può anche attivare e disattivare alcune funzioni. Ad esempio, se il responsabile per la protezione ha deciso di utilizzare le Java Card, l'amministratore IT può attivare la modalità di protezione del BIOS con Java Card.
- Utente: utilizza le funzioni di protezione. Ad esempio, se il responsabile per la protezione e l'amministratore IT hanno attivato le Java Card per il sistema, l'utente può impostare il PIN della Java Card e utilizzare quest'ultima per l'autenticazione.

## **Gestione delle password di HP ProtectTools**

Le funzioni di HP ProtectTools Security Manager sono nella maggior parte dei casi protette da password. La tabella seguente elenca le password comunemente usate, il modulo software in cui la password è impostata e la funzione della password.

In questa tabella sono elencate anche le password impostate e utilizzate solo dagli amministratori IT. Tutte le altre password possono essere impostate da utenti abituali o da amministratori.

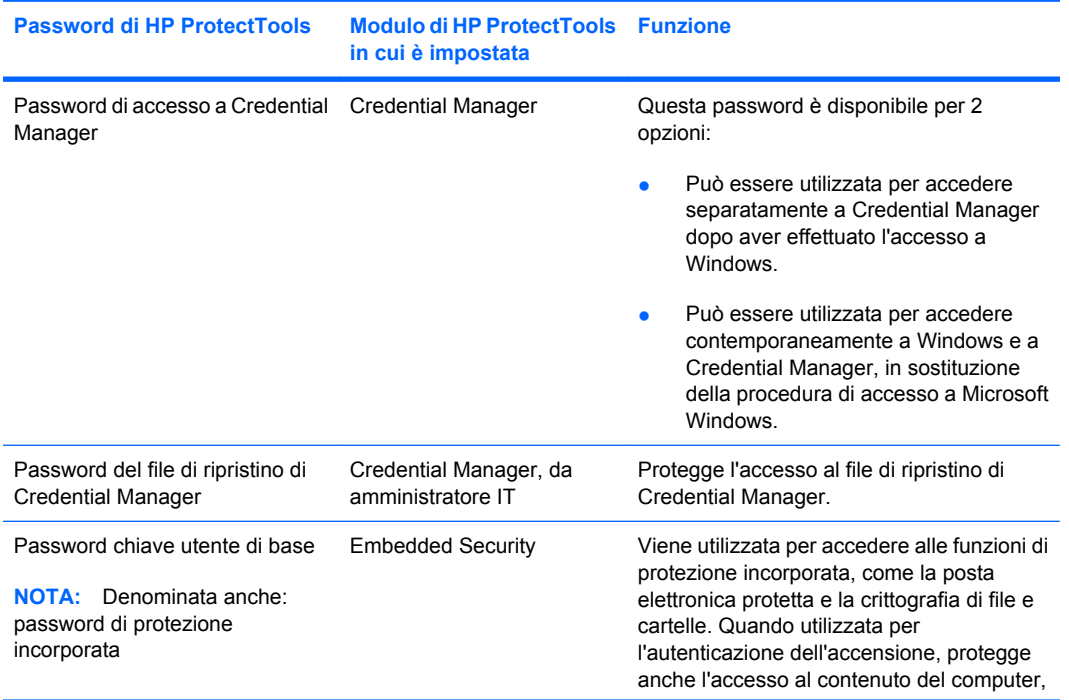

<span id="page-13-0"></span>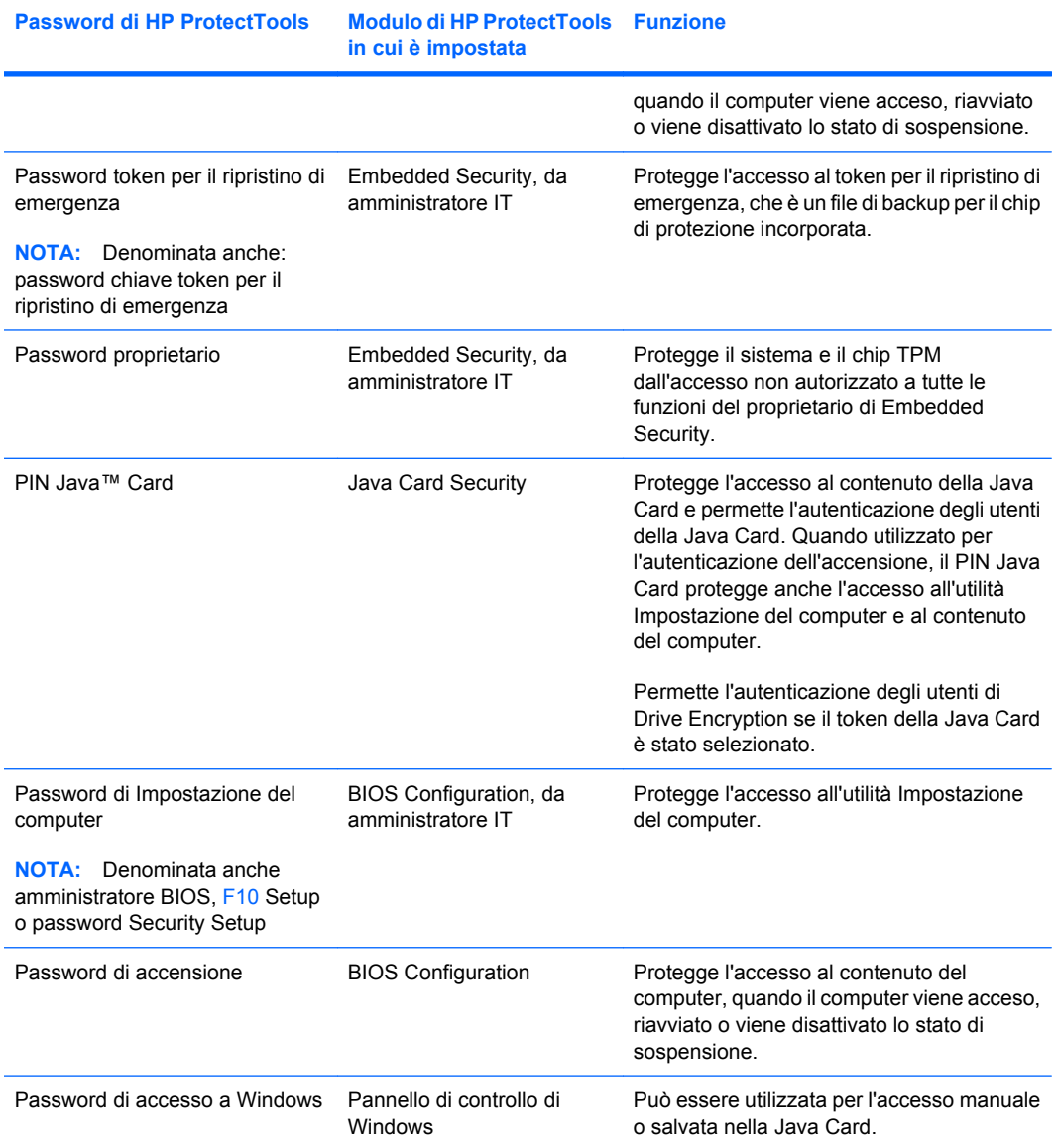

#### **Creazione di una password di protezione**

Quando si creano password, occorre innanzitutto rispettare le specifiche tecniche stabilite dal programma. In linea generale, comunque, considerare quanto segue per creare password complesse e ridurre le possibilità che la password venga compromessa:

- Scegliere password che contengano più di 6 caratteri, preferibilmente più di 8.
- Scegliere una password che contenga sia maiuscole che minuscole.
- Se possibile, usare una combinazione di caratteri alfanumerici e aggiungere caratteri speciali e segni di punteggiatura.
- Sostituire alcune lettere di una parola chiave con caratteri speciali o numeri. Ad esempio, è possibile sostituire la lettera I o L con il numero 1.
- Usare una combinazione di parole appartenenti a 2 o più lingue diverse.
- Inserire numeri o caratteri speciali all'interno di una parola o frase. Ad esempio, "Maria2-2Gatto45".
- Scegliere una password non elencata nel dizionario.
- <span id="page-14-0"></span>Non utilizzare il proprio nome o altre informazioni personali, come la data di nascita, il nome dei propri animali domestici, o il cognome da nubile della propria madre, nemmeno se digitato in senso inverso.
- Modificare le password regolarmente. È possibile modificare solo un paio di caratteri, ad esempio incrementandoli.
- Se si annota la password, non conservarla in un luogo facilmente visibile in prossimità del computer.
- Non salvare la password in un file, come ad esempio un messaggio di posta elettronica, nel computer.
- Non condividere account e non rivelare a nessuno la password.

## **Backup e ripristino di HP ProtectTools**

HP ProtectTools Backup and Restore costituisce un modo rapido e comodo per effettuare il backup e il ripristino delle credenziali di tutti i moduli di HP ProtectTools supportati.

#### **Backup di credenziali e impostazioni**

È possibile effettuare il backup delle credenziali in uno dei seguenti modi:

- Utilizzare Backup guidato di HP ProtectTools per selezionare i moduli HP ProtectTools ed eseguirne il backup
- Effettuare il backup di moduli HP ProtectTools preselezionati
- **E** NOTA: Per utilizzare questo metodo è necessario che le opzioni di backup siano impostate.
- Pianificare i backup
- **E** NOTA: Per utilizzare questo metodo è necessario che le opzioni di backup siano impostate.

#### **Utilizzo di Backup guidato di HP ProtectTools per selezionare i moduli HP ProtectTools ed eseguirne il backup**

- **1.** Selezionare **Start > Tutti i programmi > HP ProtectTools Security Manager**.
- **2.** Nel riquadro a sinistra fare clic su **HP ProtectTools** e quindi su **Backup and Restore** (Backup e ripristino).
- **3.** Nel riquadro a destra fare clic su **Backup Options** (Opzioni backup). Si apre la finestra Backup guidato di HP ProtectTools. Seguire le istruzioni visualizzate per effettuare il backup delle credenziali.

#### **Impostazione delle opzioni di backup**

- **1.** Selezionare **Start > Tutti i programmi > HP ProtectTools Security Manager**.
- **2.** Nel riquadro a sinistra fare clic su **HP ProtectTools** e quindi su **Backup and Restore** (Backup e ripristino).
- **3.** Nel riquadro a destra fare clic su **Backup Options** (Opzioni backup). Si apre la finestra Backup guidato di HP ProtectTools.
- **4.** Seguire le istruzioni visualizzate.
- <span id="page-15-0"></span>**5.** Dopo avere impostato e confermato la **Password del file di memorizzazione**, selezionare **Remember all passwords and authentication values** (Memorizza tutte le password e i valori di autenticazione) che consentirà in futuro di effettuare backup automatici.
- **6.** Fare clic su **Save Settings** (Salva impostazioni), quindi su **Fine**.

#### **Backup di moduli HP ProtectTools preselezionati**

- **E** NOTA: Per utilizzare questo metodo è necessario che le opzioni di backup siano impostate.
	- **1.** Selezionare **Start > Tutti i programmi > HP ProtectTools Security Manager**.
	- **2.** Nel riquadro a sinistra fare clic su **HP ProtectTools** e quindi su **Backup and Restore** (Backup e ripristino).
	- **3.** Nel riquadro di destra, fare clic su **Backup**.

#### **Pianificazione dei backup**

**EX NOTA:** Per utilizzare questo metodo è necessario che le opzioni di backup siano impostate.

- **1.** Selezionare **Start > Tutti i programmi > HP ProtectTools Security Manager**.
- **2.** Nel riquadro a sinistra fare clic su **HP ProtectTools** e quindi su **Backup and Restore** (Backup e ripristino).
- **3.** Nel riquadro a destra fare clic su **Schedule Backups** (Programma backup).
- **4.** Nella scheda **Task** (Attività) selezionare la casella di controllo **Enabled** (Abilitato) per attivare i backup programmati.
- **5.** Fare clic su **Set Password** (Imposta password), quindi digitare e confermare la password nella finestra di dialogo **Set Password** (Imposta password). Fare clic su **OK**.
- **6.** Fare clic su **Applica**. Fare clic sulla scheda **Schedule** (Programma). Fare clic sulla freccia **Schedule Task** (Programma attività) e selezionare la frequenza dei backup automatici.
- **7.** In **Start time** (Ora di avvio) utilizzare le frecce **Start time** (Ora di avvio) per selezionare l'ora precisa in cui dare inizio al backup.
- **8.** Fare clic su **Advanced** (Avanzate) per selezionare la data di inizio, la data di fine e le impostazioni per le attività ripetitive. Fare clic su **Applica**.
- **9.** Fare clic su **Settings**(Impostazioni) e selezionare le impostazioni per **Scheduled Task Completed** (Attività programmata completata), **Idle Time** (Tempo di pausa) e **Risparmio energia**.
- **10.** Per chiudere la finestra di dialogo, fare clic su **Applica** e quindi su **OK**.

#### **Ripristino delle credenziali**

- **1.** Selezionare **Start > Tutti i programmi > HP ProtectTools Security Manager**.
- **2.** Nel riquadro a sinistra fare clic su **HP ProtectTools** e quindi su **Backup and Restore** (Backup e ripristino).
- **3.** Nel riquadro di destra, fare clic su **Restore** (Ripristina). Si apre la finestra Ripristino guidato di HP ProtectTools. Seguire le istruzioni visualizzate.

## <span id="page-16-0"></span>**Configurazione delle impostazioni**

- **1.** Selezionare **Start > Tutti i programmi > HP ProtectTools Security Manager**.
- **2.** Nel riquadro a sinistra fare clic su **HP ProtectTools** e quindi su **Impostazioni**.
- **3.** Nel riquadro a destra selezionare le impostazioni desiderate e fare clic su **OK**.

# <span id="page-17-0"></span>**2 Credential Manager for HP ProtectTools**

Credential Manager svolge un doppio ruolo, consentendo all'utente di definire e distribuire una più rigorosa protezione per l'autenticazione degli utenti, al di là della password stessa e proteggendo le password personali in modo da offrire capacità di accesso singolo. Credential Manager for HP ProtectTools protegge il sistema da accessi non autorizzati al computer mediante le seguenti funzioni di protezione:

- Funzioni di login alternative alla password per accedere a Windows, come ad esempio, utilizzo di Smart Card o lettore biometrico per accedere a Windows. Per ulteriori informazioni consultare "[Registrazione delle credenziali a pagina 13](#page-18-0)".
- Funzione Single Sign-on che ricorda automaticamente le credenziali per i siti Web, le applicazioni e le risorse di rete protette.
- Supporto per periferiche di sicurezza optional, ad esempio Smart Card e lettori biometrici.
- Supporto per impostazioni di protezione aggiuntive, come la richiesta di autenticazione mediante un dispositivo di protezione opzionale per sbloccare il computer.

## <span id="page-18-0"></span>**Procedure di installazione**

## **Accesso a Credential Manager**

A seconda della configurazione, è possibile accedere a Credential Manager con uno dei seguenti metodi:

- Accesso guidato a Credential Manager (consigliato)
- Icona HP ProtectTools Security Manager nell'area di notifica
- **HP ProtectTools Security Manager**
- **NOTA:** Se si accede a Credential Manager utilizzando la richiesta di accesso di Windows, si accederà automaticamente anche a Windows.

La prima volta che si apre Credential Manager, accedere utilizzando la password di accesso a Windows. Un account di Credential Manager viene quindi automaticamente creato con le credenziali di accesso a Windows.

Dopo aver effettuato l'accesso a Credential Manager, è possibile registrare credenziali aggiuntive, come un'impronta digitale o una Java Card. Per ulteriori informazioni, consultare la sezione Registrazione delle credenziali a pagina 13.

All'accesso successivo è possibile selezionare i criteri di accesso e utilizzare una delle combinazioni delle credenziali registrate.

#### **Uso della procedura di accesso guidato a Credential Manager**

Per accedere a Credential Manager mediante la procedura guidata di accesso a Credential Manager, procedere come segue:

- **1.** Aprire la procedura di accesso guidato a Credential Manager con uno dei seguenti metodi:
	- Dalla schermata di accesso a Windows
	- Dall'area di notifica, facendo doppio clic sull'icona **HP ProtectTools Security Manager**
	- Dalla pagina "Credential Manager" di ProtectTools Security Manager, facendo clic sul collegamento **Accedi a** nell'angolo superiore destro della finestra
- **2.** Seguire le istruzioni visualizzate per accedere a Credential Manager.

#### **Primo accesso**

Prima di iniziare, è necessario accedere a Windows con un account amministratore, ma senza accedere a Credential Manager.

- **1.** Aprire HP ProtectTools Security Manager facendo doppio clic sull'icona HP ProtectTools Security Manager nell'area di notifica. Si apre la finestra HP ProtectTools Security Manager.
- **2.** Nel riquadro di sinistra fare clic su **Credential Manager**, quindi fare doppio clic su **Accedi a** nell'angolo superiore destro del riquadro di destra. Si apre la schermata di accesso guidato a Credential Manager.
- **3.** Immettere la password di Windows nel campo **Password**, quindi fare clic su **Avanti**.

### **Registrazione delle credenziali**

Dalla pagina "Identità personale" è possibile registrare vari metodi di autenticazione o credenziali. Dopo la registrazione di questi metodi, è possibile utilizzarli per accedere a Credential Manager.

#### <span id="page-19-0"></span>**Registrazione delle impronte digitali**

Un lettore di impronte digitali consente di accedere a Windows eseguendo l'autenticazione mediante le proprie impronte digitali invece di utilizzare una password di Windows, o in combinazione con essa.

#### **Configurazione del lettore di impronte digitali**

- **1.** Dopo aver effettuato l'accesso a Credential Manager, passare il dito sul lettore di impronte digitali. Si apre la procedura guidata per la registrazione di Credential Manager.
- **2.** Seguire le istruzioni visualizzate per completare la registrazione delle impronte digitali e impostare il lettore delle impronte digitali.
- **3.** Per impostare il lettore di impronte digitali per un altro utente Windows, accedere a Windows con quel nome utente e ripetere i passaggi 1 e 2.

#### **Utilizzo dell'impronta digitale registrata per accedere a Windows**

- **1.** Subito dopo aver registrato le impronte digitali, riavviare Windows.
- **2.** Nella schermata di benvenuto di Windows, passare una delle dita registrate per accedere a Windows.

#### **Registrazione di una Java Card, di un eToken USB o di un token virtuale**

- **NOTA:** È necessario disporre di un lettore di schede o una tastiera Smart Card configurato per questa procedura. Se si sceglie di non utilizzare una Smart Card, è possibile registrare un token virtuale come descritto in "[Creazione di un token virtuale a pagina 15](#page-20-0)."
	- **1.** Selezionare **Start > Tutti i programmi > HP ProtectTools Security Manager**.
	- **2.** Nel riquadro di sinistra, fare clic su **Credential Manager**.
	- **3.** Nel riquadro di destra, fare clic su **Register Smart Card or Token** (Registra smart card o token). Si apre la procedura guidata per la registrazione di Credential Manager.
	- **4.** Seguire le istruzioni visualizzate.

#### **Registrazione di un eToken USB**

- **1.** Accertarsi che i driver per eToken USB siano installati.
	- **E** NOTA: Per ulteriori informazioni, consultare la quida per l'utente di eToken USB.
- **2.** Selezionare **Start > Tutti i programmi > HP ProtectTools Security Manager**.
- **3.** Nel riquadro di sinistra, fare clic su **Credential Manager**.
- **4.** Nel riquadro di destra, fare clic su **Register Smart Card or Token** (Registra smart card o token). Si apre la procedura guidata per la registrazione di Credential Manager.
- **5.** Seguire le istruzioni visualizzate.

#### **Registrazione di altre credenziali**

- **1.** Selezionare **Start > Tutti i programmi > HP ProtectTools Security Manager**.
- **2.** Nel riquadro di sinistra, fare clic su **Credential Manager**.
- **3.** Nel riquadro di destra fare clic su **Register Credentials** (Registra credenziali). Si apre la procedura guidata per la registrazione di Credential Manager.
- **4.** Seguire le istruzioni visualizzate.

## <span id="page-20-0"></span>**Attività generali**

La pagina "Identità personale" in Credential Manager è accessibile a tutti gli utenti. Dalla pagina "Identità personale" è possibile effettuare le seguenti operazioni:

- Creazione di un token virtuale
- Modifica della password di accesso a Windows
- Gestione di un PIN del token
- Gestione dell'identità
- Blocco del computer
- **NOTA:** Questa opzione è disponibile solo se la richiesta di accesso classica a Credential Manager è abilitata. Vedere ["Esempio 1: uso della pagina "Advanced Settings" \(Impostazioni](#page-30-0) [avanzate\) per consentire l'accesso a Windows da Credential Manager a pagina 25](#page-30-0)".

## **Creazione di un token virtuale**

Il token virtuale funziona in modo molto simile a una Java Card o a un eToken USB. Il token viene salvato nell'unità disco rigido del computer oppure nel registro di sistema di Windows. Quando si accede con un token virtuale, viene richiesto un PIN utente per completare l'autenticazione.

Per creare un nuovo token virtuale:

- **1.** Selezionare **Start > Tutti i programmi > HP ProtectTools Security Manager**.
- **2.** Nel riquadro di sinistra, fare clic su **Credential Manager**.
- **3.** Nel riquadro di destra, fare clic su **Virtual Token** (Token virtuale). Si apre la procedura guidata per la registrazione di Credential Manager.
- **NOTA:** Se l'opzione **Virtual Token** (Token virtuale) non è disponibile, utilizzare la procedura per "[Registrazione di altre credenziali a pagina 14](#page-19-0)".
- **4.** Seguire le istruzioni visualizzate.

### **Modifica della password di accesso a Windows**

- **1.** Selezionare **Start > Tutti i programmi > HP ProtectTools Security Manager**.
- **2.** Nel riquadro di sinistra, fare clic su **Credential Manager**.
- **3.** Nel riquadro di destra fare clic su **Change Windows Password** (Modifica password di Windows).
- **4.** Immettere la vecchia password nel campo **Password vecchia**.
- **5.** Digitare la nuova password nei campi **Nuova password** e **Conferma password**.
- **6.** Fare clic su **Fine**.

## **Modifica di un PIN del token**

- **1.** Selezionare **Start > Tutti i programmi > HP ProtectTools Security Manager**.
- **2.** Nel riquadro di sinistra, fare clic su **Credential Manager**.
- **3.** Nel riquadro di destra fare clic su **Change Token PIN** (Modifica PIN del token).
- <span id="page-21-0"></span>**4.** Selezionare il token del quale si desidera modificare il PIN, quindi fare clic su **Avanti**.
- **5.** Seguire le istruzioni visualizzate per completare la modifica del PIN.

## **Gestione dell'identità**

#### **Cancellazione di un'identità dal sistema**

- **NOTA:** Questa operazione non modifica l'account utente Windows.
	- **1.** Selezionare **Start > Tutti i programmi > HP ProtectTools Security Manager**.
	- **2.** Nel riquadro di sinistra, fare clic su **Credential Manager**.
	- **3.** Nel riquadro di destra fare clic su **Clear Identity for this Account** (Cancella identità per questo account).
	- **4.** Fare clic su **Sì** nella finestra di dialogo di conferma. L'identità viene quindi disconnessa e rimossa dal sistema.

## **Blocco del computer**

La funzione è disponibile quando si accede a Windows mediante Credential Manager. Per proteggere il computer mentre si è lontani dalla postazione, utilizzare la funzione Lock Workstation (Blocca workstation). Questa funzione impedisce a utenti non autorizzati di accedere al computer. Solo l'utente e i membri del gruppo di amministratori del computer possono sbloccarlo.

**NOTA:** Questa opzione è disponibile solo se la richiesta di accesso classica a Credential Manager è abilitata. Vedere "[Esempio 1: uso della pagina "Advanced Settings" \(Impostazioni avanzate\) per](#page-30-0) [consentire l'accesso a Windows da Credential Manager a pagina 25](#page-30-0)".

A garanzia di maggior protezione, è possibile configurare la funzione Lock Workstation (Blocca workstation) per la richiesta di una Java Card, di un lettore biometrico o di un token per sbloccare il computer. Per ulteriori informazioni, vedere "[Configurazione delle impostazioni di Credential Manager](#page-29-0) [a pagina 24](#page-29-0)."

Per bloccare il computer:

- **1.** Selezionare **Start > Tutti i programmi > HP ProtectTools Security Manager**.
- **2.** Nel riquadro di sinistra, fare clic su **Credential Manager**.
- **3.** Nel riquadro di destra fare clic su **Lock Workstation** (Blocca workstation). Viene visualizzata la schermata di accesso a Windows. Per sbloccare il computer, è necessario utilizzare una password di Windows o la procedura di accesso guidato a Credential Manager.

### **Utilizzo dell'accesso a Windows**

Per accedere a Windows, da un computer locale o un dominio di rete, è possibile utilizzare Credential Manager. Quando si accede a Credential Manager per la prima volta, il sistema aggiunge automaticamente l'account utente Windows locale come account per il servizio di accesso a Windows.

#### <span id="page-22-0"></span>**Accesso a Windows con Credential Manager**

Per accedere a una rete Windows o a un account locale, è possibile utilizzare Credential Manager.

- **1.** Se per accedere a Windows sono state registrate le impronte digitali, passare il dito per effettuare l'accesso.
- **2.** Se non sono state registrate impronte digitali, fare clic sull'icona della tastiera nell'angolo superiore sinistro della schermata accanto all'icona delle impronte digitali. Si apre la schermata di accesso guidato a Credential Manager.
- **3.** Fare clic sulla freccia **User name** (Nome utente) e fare clic sul nome dell'utente.
- **4.** Digitare la password nella casella **Password**, quindi fare clic su **Avanti**.
- **5.** Selezionare **More** (Altro) **> Wizard Options** (Opzioni procedura guidata).
	- **a.** Se si desidera che il nome utente venga impostato come default per il successivo accesso al computer, selezionare la casella di controllo **Use last user name on next logon** (Utilizza l'ultimo nome al prossimo accesso).
	- **b.** Se si desidera che questo criterio di accesso venga impostato come default, selezionare la casella di controllo **Use last policy on next logon** (Utilizza l'ultimo criterio al prossimo accesso).
- **6.** Seguire le istruzioni visualizzate. Se le informazioni di autenticazione sono corrette, si effettua l'accesso all'account Windows e a Credential Manager.

#### **Aggiunta di un account**

- **1.** Selezionare **Start > Tutti i programmi > HP ProtectTools Security Manager**.
- **2.** Nel riquadro di sinistra fare clic su **Credential Manager**, quindi selezionare **Servizi e applicazioni**.
- **3.** Nel riquadro di destra fare clic su **Accesso a Windows**, quindi su **Add a Network Account** (Aggiungi account di rete). Viene aperta la procedura guidata per l'aggiunta di un account di rete.
- **4.** Seguire le istruzioni visualizzate.

#### **Rimozione di un account**

- **1.** Selezionare **Start > Tutti i programmi > HP ProtectTools Security Manager**.
- **2.** Nel riquadro di sinistra fare clic su **Credential Manager**, quindi selezionare **Servizi e applicazioni**.
- **3.** Nel riquadro di destra fare clic su **Accesso a Windows**, quindi su **Manage Network Accounts** (Gestisci account di rete). Viene visualizzata la finestra di dialogo **Manage Network Accounts** (Gestisci account di rete).
- **4.** Fare clic sull'account che si desidera rimuovere, quindi fare clic su **Rimuovi**.
- **5.** Fare clic su **Sì** nella finestra di dialogo di conferma.
- **6.** Fare clic su **OK**.

### **Uso di Single Sign-on**

Credential Manager ha una funzione Single Sign-On che memorizza i nomi utente e le password per più programmi Internet e Windows, e immette automaticamente le credenziali di accesso quando si accede a un programma registrato.

<span id="page-23-0"></span>**NOTA:** Protezione e riservatezza dei dati sono funzioni importanti di Single Sign-On. Tutte le credenziali sono crittografate e accessibili solo dopo l'accesso riuscito a Credential Manager.

**NOTA:** È inoltre possibile configurare Single Sign-On per convalidare le credenziali di autenticazione con una Java Card, un lettore di impronte digitali o un token, prima di effettuare l'accesso a un sito o a un programma protetto. È utile soprattutto quando si accede a programmi o siti Web che contengono informazioni personali, come numeri di conto bancario. Per ulteriori informazioni, consultare la sezione [Configurazione delle impostazioni di Credential Manager a pagina 24.](#page-29-0)

#### **Registrazione di una nuova applicazione**

In Credential Manager viene richiesto di registrare qualsiasi applicazione avviata con collegamento a Credential Manager. È anche possibile registrare un'applicazione manualmente.

#### **Uso della registrazione automatica**

- **1.** Aprire un'applicazione che richieda l'accesso.
- **2.** Fare clic sull'icona Credential Manager SSO nella finestra di dialogo della password per il programma o il sito Web.
- **3.** Digitare la password per il programma o il sito Web e fare clic su **OK**. Viene visualizzata la finestra di dialogo **Credential Manager Single Sign On**.
- **4.** Fare clic su **More** (Altro) e scegliere tra le opzioni di seguito:
	- Non utilizzare SSO (Single Sign-On) con questo sito o applicazione.
	- Richiedere di selezionare l'account per questa applicazione.
	- Inserire le credenziali senza inviarle.
	- Autenticare l'utente prima di immettere le credenziali.
	- Visualizzare il collegamento SSO per questa applicazione.
- **5.** Fare clic su **Sì** per completare la registrazione.

#### **Uso della registrazione manuale (trascinamento)**

- **1.** Selezionare **Start > Tutti i programmi > HP ProtectTools Security Manager**.
- **2.** Nel riquadro di sinistra fare clic su **Credential Manager**, quindi selezionare **Servizi e applicazioni**.
- **3.** Nel riquadro di destra fare clic su **Single Sign On** (Single Sign-On), quindi su **Register New Application** (Registra nuova applicazione). Si avvia la procedura guidata per le applicazioni SSO.
- **4.** Seguire le istruzioni visualizzate.

#### **Gestione di applicazioni e credenziali**

#### **Modifica delle proprietà dell'applicazione**

- **1.** Selezionare **Start > Tutti i programmi > HP ProtectTools Security Manager**.
- **2.** Nel riquadro di sinistra fare clic su **Credential Manager**, quindi selezionare **Servizi e applicazioni**.
- **3.** Nel riquadro di destra, in **Single Sign On** fare clic su **Manage Applications and Credentials** (Gestisci applicazioni e credenziali).
- **4.** Fare clic sulla voce dell'applicazione che si desidera modificare, quindi fare clic su **Proprietà**.
- <span id="page-24-0"></span>**5.** Fare clic sulla scheda **Generale** per modificare il nome e la descrizione dell'applicazione. Modificare le impostazioni selezionando o deselezionando le caselle di controllo corrispondenti alle impostazioni appropriate.
- **6.** Fare clic sulla scheda **Script** per visualizzare e modificare lo script dell'applicazione SSO.
- **7.** Fare clic su **OK**.

#### **Rimozione di un'applicazione da Single Sign-On**

- **1.** Selezionare **Start > Tutti i programmi > HP ProtectTools Security Manager**.
- **2.** Nel riquadro di sinistra fare clic su **Credential Manager**, quindi selezionare **Servizi e applicazioni**.
- **3.** Nel riquadro di destra, in **Single Sign On** fare clic su **Manage Applications and Credentials** (Gestisci applicazioni e credenziali).
- **4.** Fare clic sulla voce dell'applicazione che si desidera rimuovere, quindi fare clic su **Rimuovi**.
- **5.** Fare clic su **Sì** nella finestra di dialogo di conferma.
- **6.** Fare clic su **OK**.

#### **Esportazione di un'applicazione**

È possibile esportare applicazioni per creare una copia di backup dello script dell'applicazione Single Sign-On. Sarà possibile utilizzare questo file per ripristinare i dati di Single Sign-On. Sarà un supplemento al file di backup dell'identità, che contiene solo le credenziali.

Per esportare un'applicazione:

- **1.** Selezionare **Start > Tutti i programmi > HP ProtectTools Security Manager**.
- **2.** Nel riquadro di sinistra fare clic su **Credential Manager**, quindi selezionare **Servizi e applicazioni**.
- **3.** Nel riquadro di destra, in **Single Sign On** fare clic su **Manage Applications and Credentials** (Gestisci applicazioni e credenziali).
- **4.** Fare clic sulla voce relativa all'applicazione che si desidera esportare. Quindi, fare clic su **More** (Altro) **> Applications** (Applicazioni) **> Export Script** (Esporta script).
- **5.** Seguire le istruzioni visualizzate per completare l'esportazione.
- **6.** Fare clic su **OK**.

#### **Importazione di un'applicazione**

- **1.** Selezionare **Start > Tutti i programmi > HP ProtectTools Security Manager**.
- **2.** Nel riquadro di sinistra fare clic su **Credential Manager**, quindi selezionare **Servizi e applicazioni**.
- **3.** Nel riquadro di destra, in **Single Sign On** fare clic su **Manage Applications and Credentials** (Gestisci applicazioni e credenziali).
- **4.** Fare clic sulla voce relativa all'applicazione che si desidera importare. Quindi, selezionare **More** (Altro) **> Applications** (Applicazioni) **> Import Script** (Importa script).
- **5.** Seguire le istruzioni visualizzate per completare l'importazione.
- **6.** Fare clic su **OK**.

#### <span id="page-25-0"></span>**Modifica delle credenziali**

- **1.** Selezionare **Start > Tutti i programmi > HP ProtectTools Security Manager**.
- **2.** Nel riquadro di sinistra fare clic su **Credential Manager**, quindi selezionare **Servizi e applicazioni**.
- **3.** Nel riquadro di destra, in **Single Sign On** fare clic su **Manage Applications and Credentials** (Gestisci applicazioni e credenziali).
- **4.** Fare clic sulla voce dell'applicazione che si desidera modificare, quindi fare clic su **More** (Altro).
- **5.** Selezionare una delle seguenti opzioni:
	- **Applicazioni** 
		- Add New (Aggiungi nuova)
		- Rimuovi
		- Proprietà
		- Import Script (Importa script)
		- Export Script (Esporta script)
	- Credenziali
		- Create New (Crea nuova)
	- View Password (Visualizza password)
	- **E** NOTA: È necessario autenticare l'identità prima di visualizzare la password.
- **6.** Seguire le istruzioni visualizzate.
- **7.** Fare clic su **OK**.

### **Utilizzo della protezione applicazioni**

Con questa funzione è possibile configurare l'accesso alle applicazioni. È possibile limitare l'accesso in base ai criteri di seguito:

- Categoria dell'utente
- Ora di utilizzo
- Inattività dell'utente

#### **Limitazione dell'accesso a un'applicazione**

- **1.** Selezionare **Start > Tutti i programmi > HP ProtectTools Security Manager**.
- **2.** Nel riquadro di sinistra fare clic su **Credential Manager**, quindi selezionare **Servizi e applicazioni**.
- **3.** Nel riquadro di destra, in **Application Protection** (Protezione delle applicazioni), fare clic su **Manage Protected Applications** (Gestisci applicazioni protette). Viene visualizzata la finestra di dialogo **Application Protection Service** (Servizio di protezione delle applicazioni).
- **4.** Selezionare una categoria di utente per cui si desidera gestire l'accesso.
	- **NOTA:** Se la categoria non è Everyone (Tutti), potrebbe essere necessario selezionare Override **default settings** (Sovrascrivi impostazioni predefinite) per sovrascrivere le impostazioni della categoria Everyone (Tutti).
- <span id="page-26-0"></span>**5.** Fare clic su **Aggiungi**. Viene aperta la procedura guidata per l'aggiunta di un programma.
- **6.** Seguire le istruzioni visualizzate.

### **Rimozione della protezione da un'applicazione**

Per rimuovere le limitazioni da un'applicazione:

- **1.** Selezionare **Start > Tutti i programmi > HP ProtectTools Security Manager**.
- **2.** Nel riquadro di sinistra fare clic su **Credential Manager**, quindi selezionare **Servizi e applicazioni**.
- **3.** Nel riquadro di destra, in **Application Protection** (Protezione delle applicazioni), fare clic su **Manage Protected Applications** (Gestisci applicazioni protette). Viene visualizzata la finestra di dialogo **Application Protection Service** (Servizio di protezione delle applicazioni).
- **4.** Selezionare una categoria di utente per cui si desidera gestire l'accesso.
- **NOTA:** Se la categoria non è Everyone (Tutti), potrebbe essere necessario fare clic su Override **default settings** (Sovrascrivi impostazioni predefinite) per sovrascrivere le impostazioni della categoria Everyone (Tutti).
- **5.** Fare clic sulla voce dell'applicazione che si desidera rimuovere, quindi fare clic su **Rimuovi**.
- **6.** Fare clic su **OK**.

#### **Modifica delle impostazioni di limitazione per un'applicazione protetta**

- **1.** Selezionare **Start > Tutti i programmi > HP ProtectTools Security Manager**.
- **2.** Nel riquadro di sinistra fare clic su **Credential Manager**, quindi selezionare **Servizi e applicazioni**.
- **3.** Nel riquadro di destra, in **Application Protection** (Protezione delle applicazioni), fare clic su **Manage Protected Applications** (Gestisci applicazioni protette). Viene visualizzata la finestra di dialogo **Application Protection Service** (Servizio di protezione delle applicazioni).
- **4.** Selezionare una categoria di utente per cui si desidera gestire l'accesso.
- **NOTA:** Se la categoria non è Everyone (Tutti), potrebbe essere necessario fare clic su Override **default settings** (Sovrascrivi impostazioni predefinite) per sovrascrivere le impostazioni della categoria Everyone (Tutti).
- **5.** Fare clic sull'applicazione da modificare, quindi fare clic su **Proprietà**. Viene visualizzata la finestra di dialogo **Proprietà** relativa all'applicazione selezionata.
- **6.** Fare clic sulla scheda **Generale**. Selezionare una delle seguenti impostazioni:
	- Disabled (Cannot be used) (Disabilitato Non utilizzabile)
	- Enabled (Can be used without restrictions) (Abilitato Utilizzabile senza limitazioni))
	- Restricted (Usage depends on settings) (Limitato L'utilizzo dipende dalle impostazioni)
- **7.** Se si seleziona l'utilizzo limitato, sono disponibili le seguenti impostazioni:
	- **a.** Per limitare l'utilizzo in base all'ora, al giorno o alla data, fare clic sulla scheda **Programma** e configurare le impostazioni.
	- **b.** Per limitare l'accesso in base all'inattività, fare clic sulla scheda **Avanzate** e selezionare il periodo di inattività.
- **8.** Per chiudere la finestra di dialogo **Proprietà** dell'applicazione, fare clic su **OK**.
- **9.** Fare clic su **OK**.

## <span id="page-28-0"></span>**Attività avanzate (riservate all'amministratore)**

Le pagine "Authentication and Credentials" (Autenticazione e credenziali) e "Advanced Settings" (Impostazioni avanzate) di Credential Manager sono accessibili esclusivamente agli utenti dotati dei privilegi di amministratore. Da queste pagine è possibile effettuare le seguenti operazioni:

- Definizione della modalità di accesso per utenti e amministratori
- Configurazione di requisiti di autenticazione personalizzati
- Configurazione delle proprietà delle credenziali
- Configurazione delle impostazioni di Credential Manager

### **Definizione della modalità di accesso per utenti e amministratori**

Nella pagina "Authentication and Credentials" (Autenticazione e credenziali), è possibile specificare quale tipo o combinazione di credenziali sono richiesti per utenti o amministratori.

Per definire la modalità di accesso per utenti e amministratori:

- **1.** Selezionare **Start > Tutti i programmi > HP ProtectTools Security Manager**.
- **2.** Nel riquadro di sinistra, fare clic su **Credential Manager**, quindi selezionare **Authentication and Credentials** (Autenticazione e credenziali).
- **3.** Nel riquadro di destra, fare clic sulla scheda **Authentication** (Autenticazione).
- **4.** Fare clic sulla categoria [**Users** (Utenti) o **Administrators** (Amministratori)] nell'elenco delle categorie.
- **5.** Nell'elenco fare clic sul tipo o combinazione di metodi di autenticazione.
- **6.** Fare clic su **Applica**, quindi su **OK**.

### **Configurazione di requisiti di autenticazione personalizzati**

Se la serie di credenziali di autenticazione desiderata non è presente nell'elenco della scheda di autenticazione nella pagina "Authentication and Credentials" (Autenticazione e credenziali), è possibile creare requisiti personalizzati.

Per configurare i requisiti personalizzati:

- **1.** Selezionare **Start > Tutti i programmi > HP ProtectTools Security Manager**.
- **2.** Nel riquadro di sinistra, fare clic su **Credential Manager**, quindi selezionare **Authentication and Credentials** (Autenticazione e credenziali).
- **3.** Nel riquadro di destra, fare clic sulla scheda **Authentication** (Autenticazione).
- **4.** Fare clic sulla categoria [**Users** (Utenti) o **Administrators** (Amministratori)] nell'elenco delle categorie.
- **5.** Fare clic su **Custom** (Personalizzato) nell'elenco dei metodi di autenticazione.
- **6.** Fare clic su **Configura**.
- **7.** Selezionare i metodi di autenticazione che si desidera utilizzare.
- <span id="page-29-0"></span>**8.** Scegliere la combinazione di metodi facendo clic su una delle seguenti opzioni:
	- Uso dell'operatore AND per eseguire la combinazione dei metodi di autenticazione (Ad ogni accesso, gli utenti dovranno autenticarsi con tutti i metodi selezionati).
	- Utilizzare OR per richiedere uno dei due o più metodi di autenticazione

(Ad ogni accesso, gli utenti potranno scegliere uno dei metodi selezionati).

- **9.** Fare clic su **OK**.
- **10.** Fare clic su **Applica**, quindi su **OK**.

## **Configurazione delle proprietà delle credenziali**

Nella scheda delle credenziali della pagina "Authentication and Credentials" (Autenticazione e credenziali), è possibile visualizzare l'elenco dei metodi di autenticazione disponibili e modificare le impostazioni.

Per configurare le credenziali:

- **1.** Selezionare **Start > Tutti i programmi > HP ProtectTools Security Manager**.
- **2.** Nel riquadro di sinistra, fare clic su **Credential Manager**, quindi selezionare **Authentication and Credentials** (Autenticazione e credenziali).
- **3.** Nel riquadro di destra, fare clic sulla scheda **Credentials** (Credenziali).
- **4.** Fare clic sul tipo di credenziale da modificare. Per modificare le credenziali è possibile utilizzare una delle seguenti opzioni:
	- Per registrare la credenziale, fare clic su **Register** (Registra) e seguire le istruzioni visualizzate.
	- Per eliminare la credenziale, fare clic su **Clear** (Cancella), quindi fare clic su **Sì** nella finestra di dialogo di conferma.
	- Per modificare le proprietà della credenziale, fare clic su **Proprietà** e seguire le istruzioni visualizzate.
- **5.** Fare clic su **Applica**, quindi su **OK**.

## **Configurazione delle impostazioni di Credential Manager**

Dalla pagina "Impostazioni" è possibile accedere a varie impostazioni e modificarle utilizzando le seguenti schede:

- Generale: consente di modificare le impostazioni per la configurazione di base.
- Single Sign-On: consente di modificare le impostazioni di funzionamento di Single Sign-On per l'utente corrente, come la gestione del rilevamento di schermate di accesso, l'accesso automatico a finestre di dialogo registrate per l'accesso e la visualizzazione della password.
- Services and Applications (Servizi e applicazioni): consente di visualizzare i servizi disponibili e modificarne le impostazioni.
- Sicurezza: consente di selezionare il software del lettore di impronte digitali e regolare il livello di protezione del lettore stesso.
- Smart Cards and Tokens (Smart card e token): consente di visualizzare e modificare le proprietà di tutte le Java Card e i token disponibili.

<span id="page-30-0"></span>Per modificare le impostazioni di Credential Manager:

- **1.** Selezionare **Start > Tutti i programmi > HP ProtectTools Security Manager**.
- **2.** Nel riquadro di sinistra, fare clic su **Credential Manager**, quindi selezionare **Impostazioni**.
- **3.** Nel riquadro di destra, fare clic sulla scheda appropriata per le impostazioni che si desidera modificare.
- **4.** Seguire le istruzioni visualizzate per modificare le impostazioni.
- **5.** Fare clic su **Applica**, quindi su **OK**.

#### **Esempio 1: uso della pagina "Advanced Settings" (Impostazioni avanzate) per consentire l'accesso a Windows da Credential Manager**

- **1.** Selezionare **Start > Tutti i programmi > HP ProtectTools Security Manager**.
- **2.** Nel riquadro di sinistra, fare clic su **Credential Manager**, quindi selezionare **Impostazioni**.
- **3.** Nel riquadro di destra, fare clic sulla scheda **Generale**.
- **4.** In **Select the way users log on to Windows (requires restart)** (Seleziona il metodo di accesso a Windows – È necessario riavviare), selezionare la casella di controllo **Use Credential Manager with classic logon prompt** (Utilizza Credential Manager con la richiesta di avvio classico).
- **5.** Fare clic su **Applica**, quindi su **OK**.
- **6.** Riavviare il computer.
- **NOTA:** Selezionando la casella di controllo Use Credential Manager with classic logon prompt (Utilizza Credential Manager con la richiesta di avvio classico) è possibile bloccare il computer. Vedere "[Blocco del computer a pagina 16](#page-21-0)".

#### **Esempio 2: uso della pagina "Advanced Settings" (Impostazioni avanzate) per richiedere la verifica utente prima dell'operazione Single Sign-on**

- **1.** Selezionare **Start > Tutti i programmi > HP ProtectTools Security Manager**.
- **2.** Nel riquadro di sinistra, fare clic su **Credential Manager**, quindi selezionare **Impostazioni**.
- **3.** Nel riquadro di destra, fare clic sulla scheda **Single Sign On** (Single Sign-On).
- **4.** In **When registered logon dialog or Web page is visited** (In caso di accesso a una finestra di dialogo o a una pagina Web registrata), selezionare la casella di controllo **Authenticate user before submitting credentials** (Autentica utente prima di immettere credenziali).
- **5.** Fare clic su **Applica**, quindi su **OK**.
- **6.** Riavviare il computer.

# <span id="page-31-0"></span>**3 Embedded Security for HP ProtectTools**

**NOTA:** Per utilizzare Embedded Security for HP ProtectTools è necessario che il chip TPM di protezione incorporata sia installato nel computer.

Embedded Security for HP ProtectTools protegge i dati o le credenziali utente dall'accesso non autorizzato. Questo modulo software offre le seguenti funzioni di protezione:

- Crittografia di file e cartelle tramite un sistema avanzato EFS (Encrypting File System) di Microsoft®
- Creazione di una Personal Secure Drive (PSD) per la protezione dei dati utente in un'unità nascosta
- Funzioni di gestione dei dati, quali il backup e il ripristino della gerarchia delle chiavi
- Supporto per applicazioni di terzi, quali Microsoft Outlook e Internet Explorer, per le operazioni protette da certificato digitale quando si utilizza il software Embedded Security

Il chip di sicurezza integrato nel modulo TPM (Trusted Platform Module) abilita e migliora le altre funzioni di sicurezza di HP ProtectTools Security Manager. Ad esempio, Credential Manager for HP ProtectTools può utilizzare il chip integrato TPM come fattore di autenticazione quando l'utente accede a Windows. In alcuni modelli, il chip di protezione integrato nel TPM consente di accedere alle funzioni di sicurezza BIOS avanzate mediante BIOS Configuration for HP ProtectTools.

## <span id="page-32-0"></span>**Procedure di installazione**

**ATTENZIONE:** Per ridurre i rischi in termini di protezione, si consiglia all'amministratore IT di inizializzare immediatamente il chip di protezione incorporata. In caso di mancata inizializzazione del chip di protezione incorporata, un utente non autorizzato, uno worm o un virus potrebbero assumere la proprietà del computer e ottenere il controllo delle attività del proprietario, quali la gestione dell'archivio per il ripristino di emergenza e la configurazione delle impostazioni di accesso dell'utente.

Seguire la procedura riportata nelle 2 sezioni successive e inizializzare il chip di protezione incorporata.

## **Attivazione del chip di protezione incorporata**

È necessario attivare il chip di protezione incorporata nell'utilità Impostazione del computer. Non è possibile eseguire questa procedura in BIOS Configuration for HP ProtectTools.

Per attivare il chip di protezione incorporata:

- **1.** Accedere a Computer Setup avviando o riavviando il computer e quindi premendo F10 mentre nell'angolo in basso a sinistra dello schermo è visualizzato il messaggio "F10 = Setup su base ROM".
- **2.** Se non è stata impostata una password di amministratore, utilizzare i tasti freccia per selezionare **Security** (Protezione) **> Setup password** (Imposta password) quindi premere Invio.
- **3.** Immettere la password nelle caselle **New Password** (Nuova password) e **Verify new password** (Verifica nuova password), quindi premere F10.
- **4.** Nel menu **Protezione**, utilizzare i tasti freccia per selezionare **TPM protezione integrata**, quindi premere invio.
- **5.** Se la periferica è nascosta, in **Protezione integrata** selezionare **Available** (Disponibile).
- **6.** Selezionare **Embedded security device state** (Stato della periferica di protezione incorporata) e modificarlo in **Enable** (Attivo).
- **7.** Premere F10 per accettare le modifiche alla configurazione di Embedded Security.
- **8.** Per salvare le preferenze e uscire da Computer Setup, utilizzare i tasti freccia per selezionare **File > Save Changes and Exit** (Salva modifiche ed esci). Quindi, seguire le istruzioni visualizzate.

### **Inizializzazione del chip di protezione incorporata**

Durante il processo di inizializzazione di Embedded Security, è possibile eseguire le seguenti operazioni:

- Impostare una password proprietario per il chip di protezione incorporata, che protegga l'accesso a tutte le funzioni del titolare sul chip di protezione incorporata.
- Configurare l'archivio per il ripristino di emergenza, un'area di memorizzazione protetta che consente la nuova crittografia di chiavi utente di base per tutti gli utenti.

Per inizializzare il chip di protezione incorporata:

**1.** Fare clic con il pulsante destro del mouse sull'icona HP ProtectTools Security Manager nell'area di notifica, all'estrema destra della barra delle applicazioni, quindi selezionare **Embedded Security Initialization**(Inizializzazione protezione incorporata).

Viene visualizzata l'Inizializzazione guidata di HP ProtectTools Embedded Security.

**2.** Seguire le istruzioni visualizzate.

## <span id="page-33-0"></span>**Impostazione dell'account utente di base**

L'impostazione di un account utente di base in Embedded Security consente di effettuare le seguenti attività:

- Generare una chiave utente di base per la protezione delle informazioni crittografate, e impostare una password per la protezione della chiave utente di base.
- Impostare un'unità personale protetta (PSD) per la memorizzazione di file e cartelle crittografate.
- **ATTENZIONE:** Salvaguardare la password chiave utente di base. In mancanza di questa password, non è possibile accedere alle informazioni crittografate né ripristinarle.

Per impostare un account utente di base ed attivare le funzioni di protezione dell'utente:

- **1.** Se la procedura guidata di inizializzazione Embedded Security non è aperta, selezionare **Start > Tutti i programmi > HP ProtectTools Security Manager**.
- **2.** Nel riquadro di sinistra, fare clic su **Protezione integrata**, quindi su **User Settings** (Impostazioni utente).
- **3.** Nel riquadro di destra, in **Embedded Security Features** (Funzioni di Protezione incorporata), fare clic su **Configura**.

Viene visualizzata l'Inizializzazione guidata di Protezione integrata.

- **4.** Seguire le istruzioni visualizzate.
- **Forma:** Per utilizzare la posta elettronica protetta, è prima necessario configurare il client di posta elettronica per l'uso di un certificato digitale creato con Protezione integrata. Se non si dispone di un certificato digitale, occorre ottenerne uno da un'autorità di certificazione. Per informazioni sulla configurazione della posta elettronica e l'ottenimento di un certificato digitale, consultare la Guida in linea del client di posta elettronica.

## <span id="page-34-0"></span>**Attività generali**

Dopo aver impostato l'account utente di base, è possibile effettuare le seguenti attività:

- Crittografia di file e cartelle
- Invio e ricezione di posta elettronica crittografata

## **Uso dell'unità personale protetta (PSD)**

Al termine dell'impostazione della PSD, viene richiesto di digitare la password chiave utente di base all'accesso successivo. Se la password chiave utente di base viene immessa correttamente, è possibile accedere alla PSD direttamente da Esplora risorse.

## **Crittografia di file e cartelle**

Se si lavora con file crittografati, considerare le seguenti regole:

- È possibile crittografare solo i file e le cartelle presenti nelle partizioni di Windows. Non è possibile crittografare i file e le cartelle presenti nelle partizioni di MS—DOS.
- I file di sistema e i file compressi non possono essere crittografati e i file crittografati non possono essere compressi.
- Le cartelle temporanee devono essere crittografate, perché sono un potenziale bersaglio per i pirati informatici.
- Quando si crittografa un file o una cartella per la prima volta, viene automaticamente impostato un criterio di ripristino. Quest'ultimo garantisce la possibilità di utilizzare un agente di recupero dati per decrittografare le informazioni in caso di perdita del certificato di crittografia e delle chiavi private.

Per crittografare file e cartelle:

- **1.** Fare clic con il pulsante destro del mouse sul file o sulla cartella che si desidera crittografare.
- **2.** Fare clic su **Encrypt** (Crittografa).
- **3.** Fare clic su una delle seguenti opzioni:
	- **Applica cambiamenti solo a questa cartella**.
	- **Applica cambiamenti a questa cartella, a tutte le sottocartelle e a tutti i file**.
- **4.** Fare clic su **OK**.

### **Invio e ricezione di posta elettronica crittografata**

Protezione integrata consente di inviare e ricevere posta elettronica crittografata, ma le procedure variano a seconda del programma utilizzato per accedere alla posta elettronica. Per ulteriori informazioni, consultare la Guida in linea per la protezione incorporata e la Guida in linea per la posta elettronica.

### **Modifica della password chiave utente di base**

Per modificare la password chiave utente di base:

- **1.** Selezionare **Start > Tutti i programmi > HP ProtectTools Security Manager**.
- **2.** Nel riquadro di sinistra, fare clic su **Protezione integrata**, quindi su **User Settings** (Impostazioni utente).
- **3.** Nel riquadro di destra, in **Basic User Key password** (Password chiave utente di base), fare clic su **Change** (Cambia).
- **4.** Immettere la vecchia password, quindi impostare e confermare la nuova password.
- **5.** Fare clic su **OK**.
### **Attività avanzate**

### **Backup e ripristino**

La funzionalità di backup di Protezione integrata crea un archivio che contiene informazioni sulla certificazione da ripristinare in caso di emergenza.

### **Creazione di un file di backup**

Per creare un file di backup:

- **1.** Selezionare **Start > Tutti i programmi > HP ProtectTools Security Manager**.
- **2.** Nel riquadro di sinistra, fare clic su **Protezione integrata**, quindi su **Backup**.
- **3.** Nel riquadro destro, fare clic su **Backup**. Viene avviata la procedura guidata di backup di Embedded Security.
- **4.** Seguire le istruzioni visualizzate.

### **Ripristino dei dati relativi alla certificazione dal file di backup**

Per ripristinare dati dal file di backup:

- **1.** Selezionare **Start > Tutti i programmi > HP ProtectTools Security Manager**.
- **2.** Nel riquadro di sinistra, fare clic su **Protezione integrata**, quindi su **Backup**.
- **3.** Nel riquadro destro, fare clic su **Restore** (Ripristina). Viene avviata la procedura guidata di backup Embedded Security.
- **4.** Seguire le istruzioni visualizzate.

### **Modifica della password proprietario**

Per modificare la password proprietario:

- **1.** Selezionare **Start > Tutti i programmi > HP ProtectTools Security Manager**.
- **2.** Nel riquadro di sinistra, fare clic su **Protezione integrata**, quindi su **Avanzate**.
- **3.** Nel riquadro di destra, in **Owner Password** (Password proprietario), fare clic su **Change** (Cambia).
- **4.** Immettere la vecchia password proprietario, quindi impostare e confermare la nuova.
- **5.** Fare clic su **OK**.

### **Ripristino di una password utente**

Un amministratore può guidare l'utente nel ripristino di una password. Per ulteriori informazioni, consultare la Guida in linea.

### **Attivazione e disattivazione di Protezione integrata**

Se si desidera usare il computer senza la funzione di protezione, è possibile disattivare le funzioni di Protezione integrata.

Sono possibili due livelli di attivazione o disattivazione delle funzioni di Protezione integrata:

- Disattivazione temporanea: questa opzione consente la riattivazione automatica della protezione integrata al riavvio di Windows. Questa opzione è accessibile a tutti gli utenti per default.
- Disattivazione definitiva: con questa opzione, per riattivare la funzione Protezione integrata, è necessario immettere la password proprietario. Questa opzione è accessibile solo agli amministratori.

#### **Disattivazione definitiva di Protezione integrata**

Per disattivare definitivamente Protezione integrata:

- **1.** Selezionare **Start > Tutti i programmi > HP ProtectTools Security Manager**.
- **2.** Nel riquadro di sinistra, fare clic su **Protezione integrata**, quindi su **Avanzate**.
- **3.** Nel riquadro di destra, in **Protezione integrata**, fare clic su **Disable** (Disattiva).
- **4.** Alla richiesta, immettere la password proprietario, quindi fare clic su **OK**.

#### **Attivazione di Protezione integrata dopo la disattivazione definitiva**

Per attivare Protezione integrata dopo la disattivazione definitiva:

- **1.** Selezionare **Start > Tutti i programmi > HP ProtectTools Security Manager**.
- **2.** Nel riquadro di sinistra, fare clic su **Protezione integrata**, quindi su **Avanzate**.
- **3.** Nel riquadro di destra, in **Protezione integrata**, fare clic su **Enable** (Attiva).
- **4.** Alla richiesta, immettere la password proprietario, quindi fare clic su **OK**.

#### **Migrazione delle chiavi con Migrazione guidata**

La migrazione è un'attività avanzata riservata all'amministratore, che consente la gestione, il ripristino e il trasferimento di chiavi e certificati.

Per informazioni sulla migrazione, consultare la Guida in linea di Protezione integrata.

## **4 Java Card Security for HP ProtectTools**

Java Card Security for HP ProtectTools gestisce l'impostazione e la configurazione della Java Card per l'utilizzo con la tastiera HP Smart Card. Java Card di HP è un dispositivo di protezione personale che protegge i dati di autenticazione che richiedono sia la scheda sia un numero PIN per concedere l'accesso (come accade per il PIN della carta Bancomat). Java Card può essere utilizzata per accedere a Credential Manager, Drive Encryption, HP BIOS o a qualsiasi numero di punti di accesso di terze parti.

Con Java Card Security sono disponibili le seguenti funzioni:

- Accesso alle funzioni di Java Card Security
- Opera in combinazione con l'utilità Impostazione del computer per attivare l'autenticazione delle Java Card al momento dell'accensione.
- Configura Java Card separate per amministratore e utente. Per consentire il caricamento del sistema, l'utente dovrà quindi inserire la Java card e un PIN.
- Impostare e modificare il PIN utilizzato per autenticare gli utenti della Java card

### **Attività generali**

La pagina "Generale" consente di effettuare le seguenti attività:

- Modificare un PIN Java card
- Selezionare il lettore di schede o la tastiera Smart Card
- **NOTA:** Il lettore utilizza sia Java card sia smart card. Questa funzione è disponibile se il computer dispone di più di un lettore.

### **Modifica di un PIN Java card**

Per modificare un PIN Java card:

- **EX NOTA:** Il PIN Java card deve comprendere da 4 a 8 caratteri numerici.
	- **1.** Selezionare **Start > Tutti i programmi > HP ProtectTools Security Manager**.
	- **2.** Nel riquadro di sinistra, fare clic su **Java Card Security**, quindi su **Generale**.
	- **3.** Inserire una Java card (con un PIN esistente) nel lettore.
	- **4.** Nel riquadro di destra, fare clic su **Change** (Modifica).
	- **5.** Nella finestra di dialogo **Modifica PIN**, digitare il PIN corrente nella casella **PIN attuale**.
	- **6.** Digitare un nuovo PIN nella casella **Nuovo PIN** e digitarlo nuovamente nella casella **Conferma nuovo PIN**.
	- **7.** Fare clic su **OK**.

### **Selezione del lettore**

Prima di usare la Java card, verificare che in Java Card Security sia selezionato il lettore corretto. In caso contrario, alcune delle funzioni potrebbero non essere disponibili o visualizzate in modo corretto. Inoltre, i driver del lettore devono essere correttamente installati, come indicato in Gestione periferiche di Windows.

Per selezionare il lettore:

- **1.** Selezionare **Start > Tutti i programmi > HP ProtectTools Security Manager**.
- **2.** Nel riquadro di sinistra, fare clic su **Java Card Security**, quindi su **Generale**.
- **3.** Inserire la Java card nel lettore.
- **4.** Nel riquadro di destra, sotto **Selected card reader** (Lettore selezionato), fare clic sul lettore desiderato.

### **Attività avanzate (solo per amministratori)**

La pagina "Avanzate" consente di eseguire le seguenti attività:

- Assegnazione di un PIN Java card
- Assegnazione di un nome a una Java card
- Impostazione di autenticazione di accensione
- Backup e ripristino di Java card

**E** NOTA: Per visualizzare la pagina "Avanzate" è necessario disporre dei diritti di amministratore per Windows.

### **Assegnazione di un PIN Java card**

Per poterla utilizzare in Java Card Security, è necessario che alla Java card vengano assegnati un nome e un PIN.

Per assegnare un PIN a una Java card:

- **NOTA:** Il PIN Java card deve comprendere da 4 a 8 caratteri numerici.
	- **1.** Selezionare **Start > Tutti i programmi > HP ProtectTools Security Manager**.
	- **2.** Nel riquadro di sinistra, fare clic su **Java Card Security**, quindi su **Avanzate**.
	- **3.** Inserire una nuova Java card nel lettore.
	- **4.** Quando viene visualizzata la finestra di dialogo **New Card** (Nuova scheda), digitare un nuovo nome nella casella **New display name** (Nuovo nome visualizzato), digitare un nuovo PIN nella casella **Nuovo PIN** e immettere nuovamente il PIN nella casella **Conferma nuovo PIN**.
	- **5.** Fare clic su **OK**.

#### **Assegnazione di un nome a una Java card**

Per poterla utilizzare per l'autenticazione di accensione, è necessario che alla Java card venga assegnato un nome.

Per assegnare un nome a una Java card:

- **1.** Selezionare **Start > Tutti i programmi > HP ProtectTools Security Manager**.
- **2.** Nel riquadro di sinistra, fare clic su **Java Card Security**, quindi su **Avanzate**.
- **3.** Inserire la Java card nel lettore.
- **EX NOTA:** Se a questa scheda non è stato assegnato un PIN, verrà visualizzata la finestra di dialogo **New Card** (Nuova scheda), che consente l'immissione di un nuovo nome e di un nuovo PIN.
- **4.** Nel riquadro di destra, in **Nome visualizzato**, fare clic su **Change** (Cambia).
- **5.** Digitare il nome della Java Card nella casella **Name** (Nome).
- **6.** Digitare il PIN corrente della Java Card nella casella **PIN**.
- **7.** Fare clic su **OK**.

### **Impostazione di autenticazione di accensione**

L'attivazione di questa opzione richiede l'uso di una Java card per avviare il computer.

Il processo di abilitazione della Java card per l'autenticazione di accensione comprende la seguente procedura:

- **1.** Abilitazione del supporto di autenticazione all'accensione di Java Card in BIOS Configuration o in Computer Setup.
- **2.** Abilitare la Java card per l'autenticazione di accensione in Java Card Security.
- **3.** Creazione e abilitazione della Java card dell'amministratore.

#### **Attivazione della Java card per l'autenticazione di accensione e creazione di una Java card amministratore**

Per attivare la Java card per l'autenticazione di accensione:

- **1.** Selezionare **Start > Tutti i programmi > HP ProtectTools Security Manager**.
- **2.** Nel riquadro di sinistra, fare clic su **Java Card Security**, quindi su **Avanzate**.
- **3.** Inserire la Java card nel lettore.
- **ET NOTA:** Se a questa scheda non sono stati assegnati un nome e un PIN, verrà visualizzata la finestra di dialogo **New Card** (Nuova scheda), che consente l'immissione di un nuovo nome e di un nuovo PIN.
- **4.** Nel riquadro di destra, sotto **Autenticazione all'accensione**, selezionare la casella di controllo **Abilita**.
- **5.** Nella finestra di dialogo **Password di Impostazione del computer** immettere la password di Impostazione del computer, quindi fare clic su **OK**.
- **6.** Se DriveLock non è abilitato, digitare il PIN Java Card e fare clic su **OK**.

oppure

Se DriveLock è abilitato:

**a.** Fare clic su **Rendi univoca l'identità della Java card**.

oppure

Fare clic su **Rendi l'identità della Java Card uguale alla password DriveLock**.

- **E** NOTA: Se DriveLock è abilitato, è possibile uniformare l'identità Java card alla password utente DriveLock; in tal modo, è possibile convalidare sia DriveLock che la Java card utilizzando solo quest'ultima all'avvio del computer.
- **b.** Se possibile, digitare la password utente di DriveLock nella casella **Password DriveLock** quindi immetterla nuovamente nella casella **Conferma password**.
- **c.** Digitare il PIN Java card.
- **d.** Fare clic su **OK**.
- **7.** Alla richiesta di creazione di un file di ripristino, fare clic su **Annulla** per creare un file di ripristino in un secondo momento oppure fare clic su **OK** e seguire le istruzioni visualizzate in Backup guidato di HP ProtectTools per creare immediatamente un file di ripristino.
- **NOTA:** Per ulteriori informazioni, vedere ["Backup e ripristino di HP ProtectTools a pagina 9.](#page-14-0)"

#### **Creazione di una Java card utente**

**E** NOTA: Per la creazione di una Java card utente, sono necessari l'autenticazione di accensione e una scheda amministratore.

Per creare una Java card utente:

- **1.** Selezionare **Start > Tutti i programmi > HP ProtectTools Security Manager**.
- **2.** Nel riquadro di sinistra, fare clic su **Java Card Security**, quindi su **Avanzate**.
- **3.** Inserire una Java card che verrà utilizzata come scheda utente.
- **4.** Nel riquadro di destra, sotto **Autenticazione all'accensione**, fare su **Create** (Crea), accanto a **Identità scheda utente**.
- **5.** Digitare un PIN per la Java card utente e fare clic su **OK**.

#### **Disabilitazione di una Java card per l'autenticazione di accensione**

Quando la Java card per l'autenticazione di accensione viene disabilitata, non è più necessario utilizzare una Java card per accedere al computer.

- **1.** Selezionare **Start > Tutti i programmi > HP ProtectTools Security Manager**.
- **2.** Nel riquadro di sinistra, fare clic su **Java Card Security**, quindi su **Avanzate**.
- **3.** Inserire la Java Card dell'amministratore.
- **4.** Nel riquadro di destra, sotto **Autenticazione all'accensione**, deselezionare la casella di controllo **Enable** (Abilita).
- **5.** Digitare un PIN per la Java Card e fare clic su **OK**.

## **5 BIOS Configuration for HP ProtectTools**

BIOS Configuration for HP ProtectTools permette di accedere alle impostazioni di configurazione e sicurezza della Computer Setup Utility, in modo che gli utenti Windows possano accedere alle funzioni di sicurezza di sistema gestite da Computer Setup. Le opzioni contenute in BIOS Configuration for HP ProtectTools sono elencate di seguito.

- **File**
- Storage (Memorizzazione)
- Security (Sicurezza)
- Power (Alimentazione)
- Advanced (Avanzata)
- **NOTA:** Il supporto per opzioni specifiche di Computer Setup può variare a seconda della configurazione hardware.

BIOS Configuration consente di gestire diverse impostazioni del computer che sarebbero altrimenti accessibili solo premendo F10 all'avvio e accedendo all'utility Computer Setup. Con BIOS Configuration, è possibile conseguire i seguenti obiettivi:

- Gestire le password di accensione e dell'amministratore.
- Configurare altre funzioni di autenticazione all'accensione, come l'attivazione del supporto per l'autenticazione della protezione incorporata.
- Attivazione e disattivazione delle funzioni hardware, quali avvio da supporto rimovibile o da diverse porte hardware.
- Configurare le opzioni di avvio, tra cui l'attivazione di MultiBoot e la modifica dell'ordine di avvio.
- **NOTA:** Tutte le funzioni di BIOS Configuration for HP ProtectTools sono disponibili anche in F10 Setup. Per informazioni dettagliate sull'uso di F10 Setup, consultare la Guida all'utility Computer Setup (F10) in dotazione al computer o con l'aggiornamento del BIOS.

### **File**

L'opzione File all'interno di BIOS Configuration for HP ProtectTools fornisce informazioni sul sistema, quali il tipo di processore, il nome e la versione del BIOS di sistema, il numero di serie, ecc. Gli unici dati File che possono essere modificati sono i numeri di controllo asset. Gli altri dati sono accessibili in sola lettura.

### **Storage (Memorizzazione)**

L'opzione Storage (Memorizzazione) all'interno di BIOS Configuration for HP ProtectTools fornisce informazioni su tutti i dispositivi avviabili configurati nel sistema del computer e consente di specificare le impostazioni per tali dispositivi. Le impostazioni accessibili in Storage includono:

- Device Configuration (Configurazione periferiche)
- Storage Options (Opzioni di memorizzazione)
- DPS Self-Test (Autotest DPS)
- Boot Order (Sequenza di avvio)

### **Security (Sicurezza)**

L'opzione Security (Sicurezza) all'interno di BIOS Configuration for HP ProtectTools rappresenta il centro di configurazione di tutte le impostazioni correlate alla sicurezza e alle password. Le impostazioni disponibili sono le seguenti:

- Setup Password (Password di configurazione)
- Power-On Password (Password di accensione)
- Password Options (Opzioni password)
- Smart Cover (alcuni modelli)
- **•** Device Security (Sicurezza periferiche)
- Network Service Boot (Avvio servizio di rete)
- System Ids (ID di sistema)
- DriveLock Security (Funzione di sicurezza DriveLock)
- System Security (Sicurezza sistema) (alcuni modelli)
- Setup Security Level (Livello sicurezza setup)

### **Power (Alimentazione)**

L'opzione Power (Alimentazione) all'interno di BIOS Configuration for HP ProtectTools fornisce le impostazioni che controllano la gestione dell'alimentazione a livello di hardware. Le impostazioni disponibili sono le seguenti:

- OS Power Management (Gestione alimentazione SO)
- Hardware Power Management (Gestione alimentazione hardware)
- Thermal (Termico)

### **Advanced (Avanzata)**

Le impostazioni disponibili nell'opzione Advanced di BIOS Configuration for HP ProtectTools sono destinate agli utenti esperti. Le impostazioni sono le seguenti:

- Power-On Options (Opzioni di accensione)
- Execute Memory Test (Esegui test di memoria) (alcuni modelli)
- BIOS Power-On (Accensione da BIOS)
- Onboard Devices (Periferiche incorporate)
- PCI Devices (Periferiche PCI)
- PCI VGA Configuration (Configurazione VGA PCI)
- **Bus Options (Opzioni bus)**
- Device Options (Opzioni periferiche)
- AMT Options (Opzioni AMT)

## **6 Device Access Manager for HP ProtectTools**

Questo strumento di protezione è disponibile esclusivamente per gli amministratori. Device Access Manager permette il controllo personalizzabile dell'archiviazione dati e dell'hardware di trasmissione (porte USB, COM e LPT, unità CD, schede di interfaccia di rete, lettori musicali ecc.). Device Access Manager può inoltre gestire utenti e gruppi di utenti in modo da offrire autorizzazioni di lettura e scrittura o da consentire o rifiutare l'accesso ai dati sull'hardware.

### **Avvio del servizio in background**

Per applicare i profili del dispositivo, il servizio HP ProtectTools Device Locking/Auditing deve essere eseguito in background. Quando si tenta per la prima volta di applicare i profili del dispositivo, in HP ProtectTools Security Manager viene visualizzata una finestra di dialogo in cui si richiede se avviare il servizio in background. Fare clic su **Yes** (Sì) per avviare il servizio in background e impostarne l'avvio automatico a ogni accensione del sistema.

### **Configurazione semplice**

Con questa funzione si nega l'accesso alle seguenti classi di dispositivi:

- Tutti i supporti rimovibili (dischi floppy, pen drive, USB, ecc.) per gli utenti che non sono amministratori
- Tutte le unità DVD/CD-ROM per tutti gli utenti non amministratori
- Tutte le porte seriali e parallele per tutti gli utenti non amministratori
- Tutti i dispositivi Bluetooth, a infrarossi, modem, PCMCIA, lettori musicali e 1394 (FireWire) per gli utenti che non sono amministratori.

Per negare l'accesso a una classe di dispositivo per tutti gli utenti non amministratori:

- **1.** Selezionare **Start > Tutti i programmi > HP ProtectTools Security Manager**.
- **2.** Nel riquadro di sinistra fare clic su **Device Access Manager**, quindi selezionare **Configurazione semplice**.
- **3.** Nel riquadro di destra selezionare la casella di controllo di un dispositivo per negare l'accesso.
- **4.** Fare clic su **Applica**.
- **NOTA:** Se il servizio di background non è in esecuzione, a questo punto si tenterà l'avvio. Fare clic su **Sì** per consentirne l'avvio.
- **5.** Fare clic su **OK**.

### **Configurazione delle classi di periferiche (avanzata)**

Sono disponibili ulteriori selezioni per consentire di concedere o rifiutare a specifici utenti o gruppi di utenti l'accesso a determinati tipi di dispositivi. Alcune classi prevedono la possibilità di configurare l'accesso in sola lettura o scrittura.

### **Aggiunta di un utente o di un gruppo**

- **1.** Selezionare **Start > Tutti i programmi > HP ProtectTools Security Manager**.
- **2.** Nel riquadro di sinistra, fare clic su **Device Access Manager**, quindi selezionare **Configurazione delle classi di periferiche**.
- **3.** Nell'elenco dei dispositivi fare clic sulla classe del dispositivo da configurare.
- **4.** Fare clic su **Aggiungi**. Viene visualizzata la finestra di dialogo **Select Users or Groups** (Seleziona utenti o gruppi).
- **5.** Selezionare **Advanced** (Avanzate) **> Find Now** (Trova adesso) per cercare gli utenti o i gruppi da aggiungere.
- **6.** Fare clic su un utente o su un gruppo da aggiungere all'elenco degli utenti/gruppi disponibili e fare clic su **OK**.
- **7.** Fare clic su **OK**.

### **Rimozione di un utente o di un gruppo**

- **1.** Selezionare **Start > Tutti i programmi > HP ProtectTools Security Manager**.
- **2.** Nel riquadro di sinistra, fare clic su **Device Access Manager**, quindi selezionare **Configurazione delle classi di periferiche**.
- **3.** Nell'elenco dei dispositivi fare clic sulla classe del dispositivo da configurare.
- **4.** Fare clic sull'utente o sul gruppo che si desidera rimuovere, quindi fare clic su **Rimuovi**.
- **5.** Fare clic su **Applica**, quindi su **OK**.

### **Negazione dell'accesso a un utente o gruppo**

- **1.** Selezionare **Start > Tutti i programmi > HP ProtectTools Security Manager**.
- **2.** Nel riquadro di sinistra, fare clic su **Device Access Manager**, quindi selezionare **Configurazione delle classi di periferiche**.
- **3.** Nell'elenco dei dispositivi fare clic sulla classe del dispositivo da configurare.
- **4.** In **User/Groups** (Utente/Gruppi) selezionare l'utente o il gruppo a cui negare l'accesso.
- **5.** Fare clic su **Nega** accanto all'utente o al gruppo a cui negare l'accesso.
- **6.** Fare clic su **Applica**, quindi su **OK**.

### **Consentire l'accesso di un utente di un gruppo a una classe di dispositivo**

È possibile consentire l'accesso di un utente a una classe di dispositivo anche se l'accesso di tutti gli altri membri del gruppo è negato.

Per consentire l'accesso di un utente ma non di tutto il gruppo:

- **1.** Selezionare **Start > Tutti i programmi > HP ProtectTools Security Manager**.
- **2.** Nel riquadro di sinistra, fare clic su **Device Access Manager**, quindi selezionare **Configurazione delle classi di periferiche**.
- **3.** Nell'elenco dei dispositivi fare clic sulla classe del dispositivo da configurare.
- **4.** In **User/Groups** (Utente/Gruppi) aggiungere il gruppo a cui negare l'accesso.
- **5.** Fare clic su **Nega** accanto al gruppo a cui negare l'accesso.
- **6.** Spostarsi nella cartella sotto quella della classe indicata e aggiungere l'utente specifico. Fare clic su **Consenti** per concedere l'accesso a tale utente.
- **7.** Fare clic su **Applica**, quindi su **OK**.

### **Consentire l'accesso di un utente di un gruppo a un dispositivo specifico**

È possibile consentire l'accesso di un utente a un dispositivo specifico anche se l'accesso di tutti gli altri membri del gruppo è negato per tutti i dispositivi della classe.

Per consentire l'accesso di un utente ma non di tutto il gruppo a un dispositivo specifico:

- **1.** Selezionare **Start > Tutti i programmi > HP ProtectTools Security Manager**.
- **2.** Nel riquadro di sinistra, fare clic su **Device Access Manager**, quindi selezionare **Configurazione delle classi di periferiche**.
- **3.** Nell'elenco dei dispositivi, fare clic sulla classe del dispositivo da configurare, quindi spostarsi nella cartella sottostante.
- **4.** In **User/Groups** (Utente/Gruppi) aggiungere il gruppo a cui negare l'accesso.
- **5.** Fare clic su **Nega** accanto al gruppo a cui negare l'accesso.
- **6.** Nell'elenco dei dispositivi spostarsi sul dispositivo specifico di cui concedere all'utente.
- **7.** Fare clic su **Aggiungi**. Viene visualizzata la finestra di dialogo **Select Users or Groups** (Seleziona utenti o gruppi).
- **8.** Selezionare **Advanced** (Avanzate) **> Find Now** (Trova adesso) per cercare gli utenti o i gruppi da aggiungere.
- **9.** Fare clic su un utente a cui si desidera concedere l'accesso, quindi fare clic su **OK**.
- **10.** Fare clic su **Consenti** per concedere l'accesso a tale utente.
- **11.** Fare clic su **Applica**, quindi su **OK**.

# **7 Drive Encryption for HP ProtectTools**

Drive Encryption for HP ProtectTools può codificare tutte le informazioni su una singola unità disco rigido, su una partizione o su più unità, in modo da renderle illeggibili da parte di una persona non autorizzata.

**ATTENZIONE:** Prima di disinstallare il modulo Drive Encryption è necessario decrittografare tutte le unità crittografate. In caso contrario, non sarà possibile accedere ai dati presenti nelle unità crittografate, a meno che non siano state registrate con il servizio di recupero Drive Encryption (vedere ["Ripristino](#page-57-0) [a pagina 52](#page-57-0)"). La reinstallazione del modulo Drive Encryption non consentirà di accedere alle unità crittografate.

### **Encryption management (Gestione crittografia)**

#### **Crittografia di un'unità**

- **1.** Selezionare **Start > Tutti i programmi > HP ProtectTools Security Manager**.
- **2.** Nel riquadro di sinistra fare clic su **Drive Encryption**, quindi selezionare **Encryption Management** (Gestione crittografia).
- **3.** Nel riquadro di destra, fare clic su **Activate** (Attiva). Viene visualizzata la procedura guidata di Drive Encryption for HP ProtectTools.
- **4.** Seguire le istruzioni visualizzate per attivare la crittografia.
- **FY NOTA:** Sarà necessario specificare un dischetto, un dispositivo di memorizzazione flash o un altro supporto di memorizzazione USB in cui salvare le informazioni di ripristino.

#### **Change encryption** (Modifica crittografia)

- **1.** Selezionare **Start > Tutti i programmi > HP ProtectTools Security Manager**.
- **2.** Nel riquadro di sinistra fare clic su **Drive Encryption**, quindi selezionare **Encryption Management** (Gestione crittografia).
- **3.** Nel riquadro di destra fare clic su **Change encryption** (Modifica crittografia). Nella finestra di dialogo **Change Encryption** (Modifica crittografia) selezionare i dischi da crittografare e fare clic su **OK**.
- **4.** Fare nuovamente clic su **OK** per avviare la crittografia.

#### **Decrittografia di un'unità**

- **1.** Selezionare **Start > Tutti i programmi > HP ProtectTools Security Manager**.
- **2.** Nel riquadro di sinistra fare clic su **Drive Encryption**, quindi selezionare **Encryption Management** (Gestione crittografia).
- **3.** Nel riquadro di destra fare clic su **Deactivate** (Disattiva).

### **Gestione utente**

#### **Aggiunta di un utente**

- **1.** Selezionare **Start > Tutti i programmi > HP ProtectTools Security Manager**.
- **2.** Nel riquadro di sinistra fare clic su **Drive Encryption**, quindi selezionare **Gestione utente**.
- **3.** Nel riquadro di destra fare clic su **Aggiungi**. Selezionare un nome utente nell'elenco **User name** (Nome utente) oppure digitare il nome dell'utente nella casella **Username** (Nome utente). Fare clic su **Avanti**.
- **4.** Digitare la password di Windows per l'utente selezionato, quindi fare clic su **Avanti**.
- **5.** Selezionare un metodo di autenticazione per il nuovo utente e fare clic su **Fine**.

#### **Rimozione di un utente**

- **1.** Selezionare **Start > Tutti i programmi > HP ProtectTools Security Manager**.
- **2.** Nel riquadro di sinistra fare clic su **Drive Encryption**, quindi selezionare **Gestione utente**.
- **3.** Nel riquadro di destra selezionare il nome dell'utente da eliminare nell'elenco **User name** (Nome utente). Fare clic su **Rimuovi**.
- **4.** Fare clic su **Sì** per confermare l'eliminazione.

#### **Change token** (Modifica token)

Il metodo di autenticazione viene modificato nel modo seguente:

- **1.** Selezionare **Start > Tutti i programmi > HP ProtectTools Security Manager**.
- **2.** Nel riquadro di sinistra fare clic su **Drive Encryption**, quindi selezionare **Gestione utente**.
- **3.** Nel riquadro di destra selezionare un nome utente nell'elenco **User name** (Nome utente) e fare clic su **Change Token** (Modifica token).
- **4.** Digitare la password di Windows per l'utente e fare clic su **Avanti**.
- **5.** Selezionare un nuovo metodo di autenticazione e fare clic su **Fine**.
- **6.** Se come metodo di autenticazione è stata selezionata una Java Card, digitarne la password quando richiesto e fare clic su **OK**.

#### **Set password** (Imposta password)

Consente di impostare una password o di modificare il metodo di autenticazione:

- **1.** Selezionare **Start > Tutti i programmi > HP ProtectTools Security Manager**.
- **2.** Nel riquadro di sinistra fare clic su **Drive Encryption**, quindi selezionare **Gestione utente**.
- **3.** Nel riquadro di destra selezionare un utente nell'elenco **User name** (Nome utente) e fare clic su **Set password** (Imposta password).
- **4.** Digitare la password di Windows per l'utente e fare clic su **Avanti**.
- **5.** Selezionare un nuovo metodo di autenticazione e fare clic su **Fine**.
- **6.** Se come metodo di autenticazione è stata selezionata una Java Card, digitarne la password quando richiesto e fare clic su **OK**.

### <span id="page-57-0"></span>**Ripristino**

Sono disponibili le due seguenti misure di protezione:

- Se la password viene dimenticata, non sarà possibile accedere alle unità crittografate. Tuttavia, è possibile registrarsi al servizio di recupero Drive Encryption che consentirà di accedere al computer anche nel caso in cui la password venga dimenticata.
- È possibile utilizzare un dischetto, un dispositivo di memorizzazione flash o un altro supporto di memorizzazione USB per eseguire una copia di backup delle chiavi di Drive Encryption.

#### **Registrazione al servizio di recupero Drive Encryption**

- **1.** Selezionare **Start > Tutti i programmi > HP ProtectTools Security Manager**.
- **2.** Nel riquadro di sinistra fare clic su **Drive Encryption**, quindi selezionare **Recovery** (Recupero).
- **3.** Nel riquadro di destra fare clic su **Click here to register** (Fare clic qui per registrarsi). Digitare le informazioni richieste per completare la procedura di backup di protezione.

#### **Backup delle chiavi di Drive Encryption**

- **1.** Selezionare **Start > Tutti i programmi > HP ProtectTools Security Manager**.
- **2.** Nel riquadro di sinistra fare clic su **Drive Encryption**, quindi selezionare **Recovery** (Recupero).
- **3.** Nel riquadro di destra fare clic su **Click here to backup your keys** (Fare clic qui per il backup delle chiavi).
- **4.** Specificare un dischetto, un dispositivo di memorizzazione flash o un altro supporto di memorizzazione USB in cui salvare le informazioni di ripristino, quindi fare clic su **Avanti**. Viene visualizzata la procedura guidata di Drive Encryption for HP ProtectTools.
- **5.** Seguire le istruzioni visualizzate per effettuare il backup delle chiavi di Drive Encryption.
- **E** NOTA: Sarà necessario specificare un dischetto, un dispositivo di memorizzazione flash o un altro supporto di memorizzazione USB in cui salvare le informazioni di ripristino.

# **8 Risoluzione dei problemi**

### **Credential Manager for HP ProtectTools**

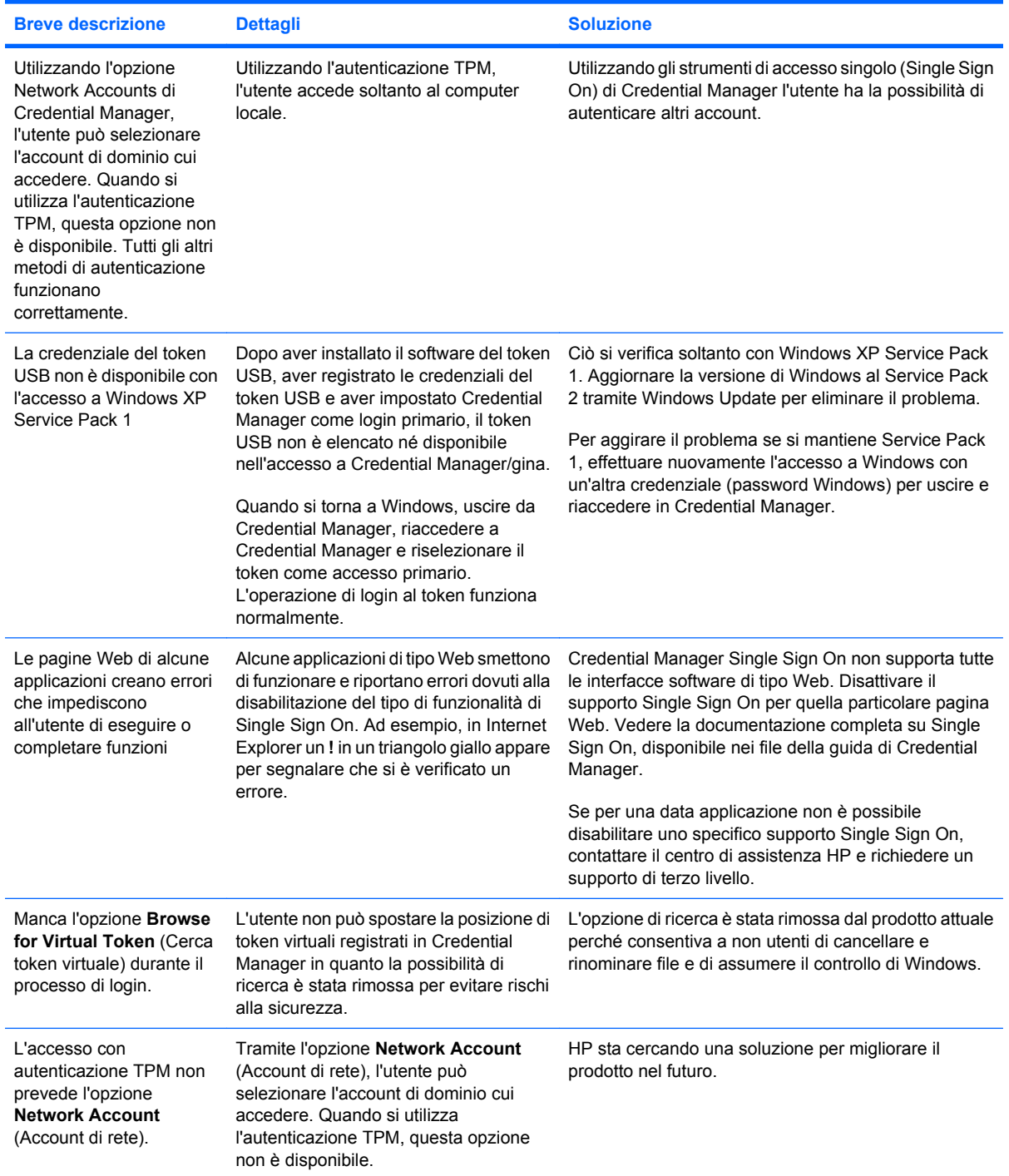

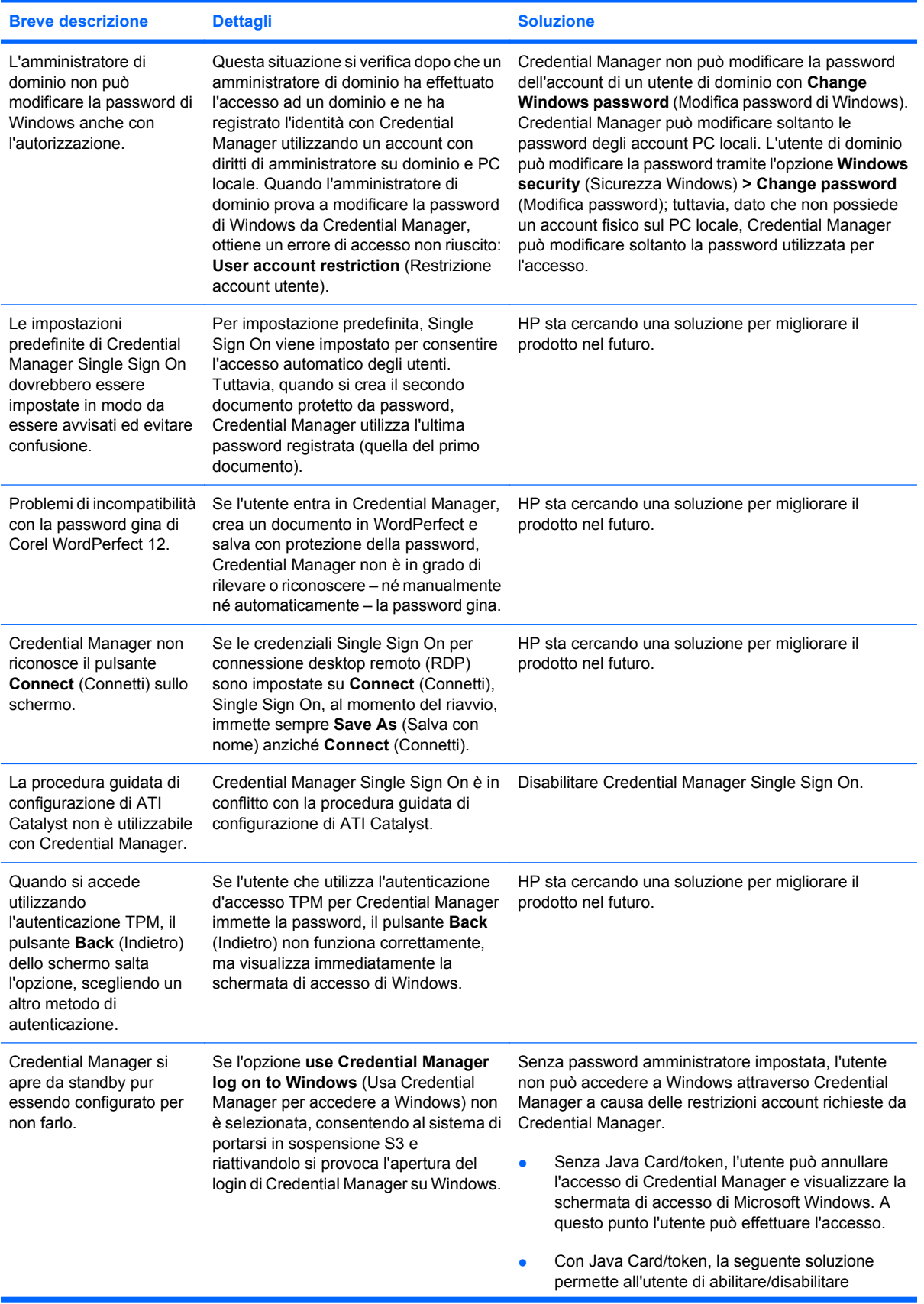

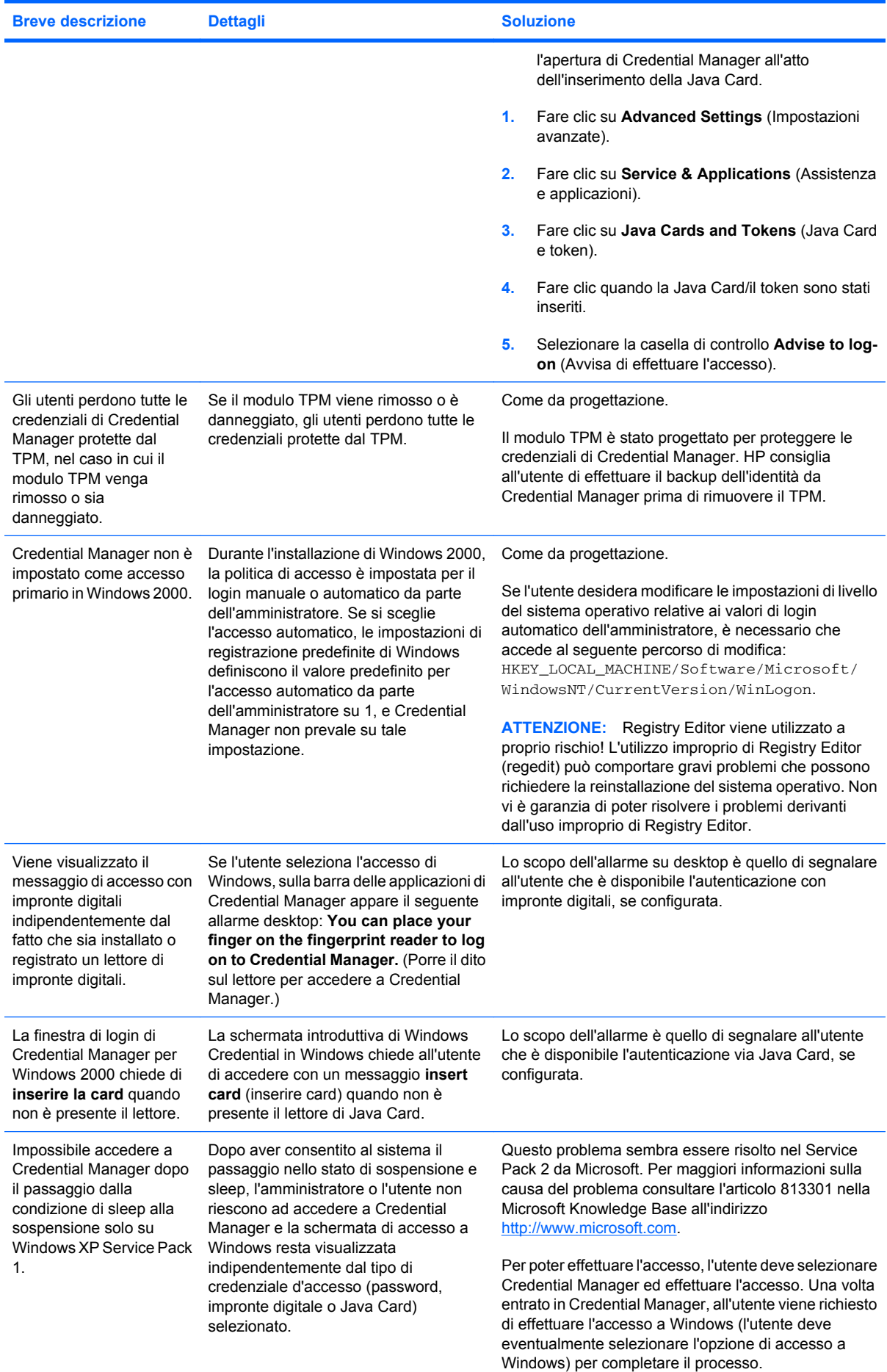

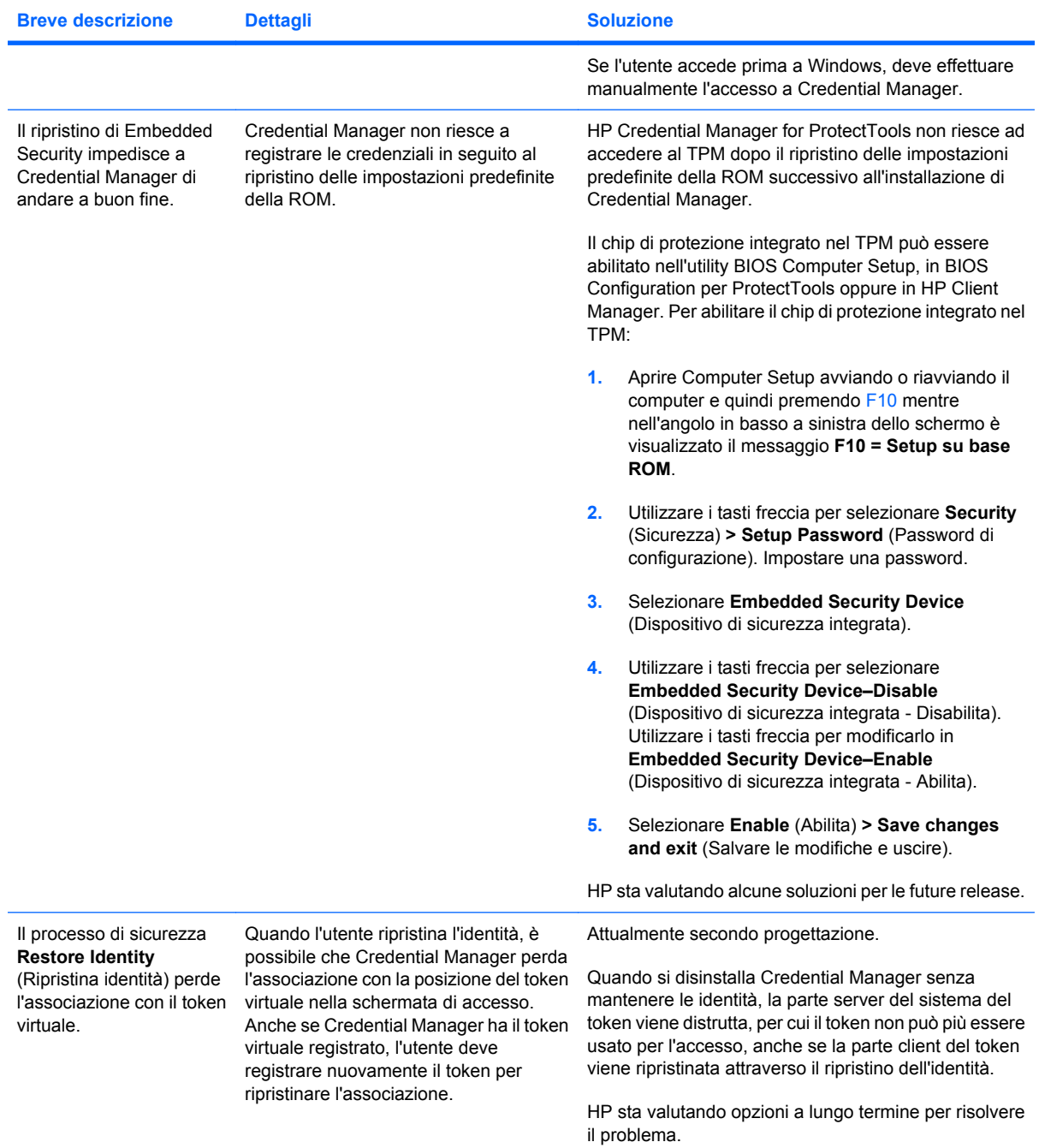

## **Embedded Security for HP ProtectTools**

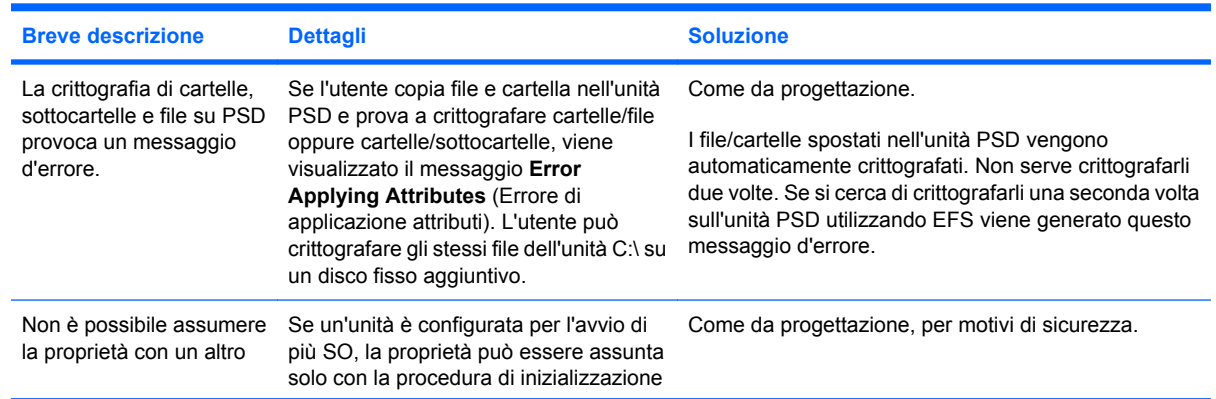

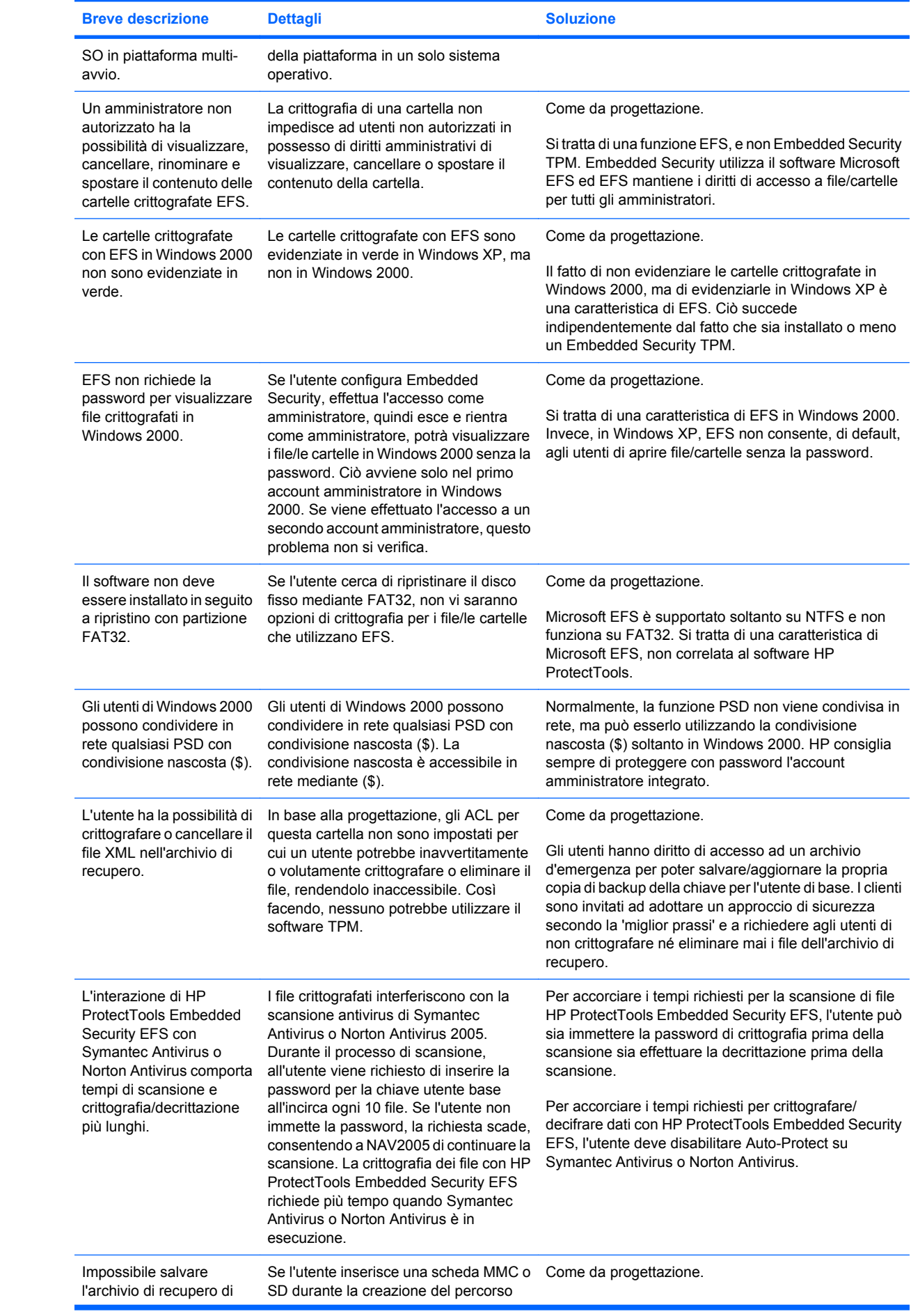

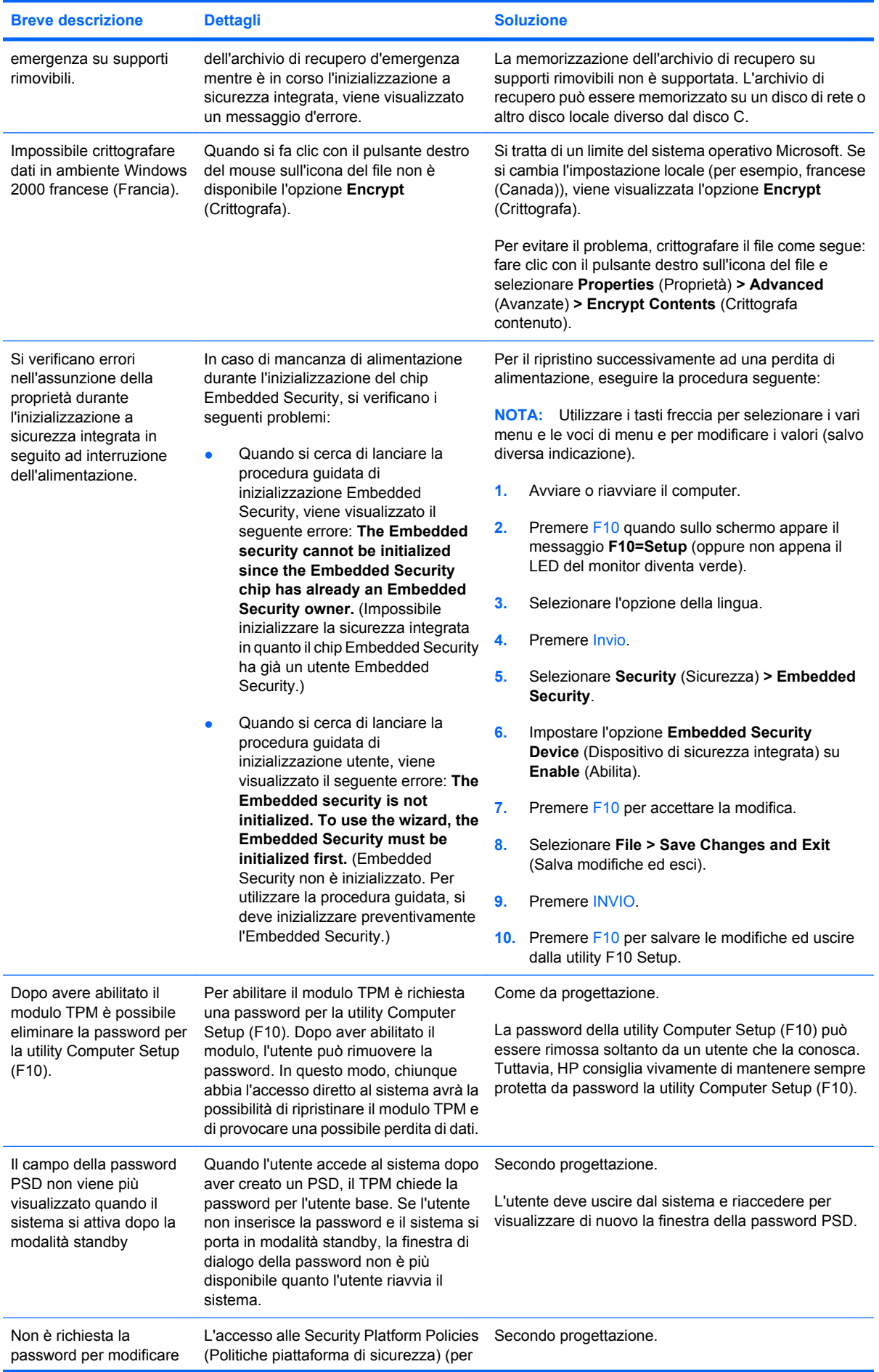

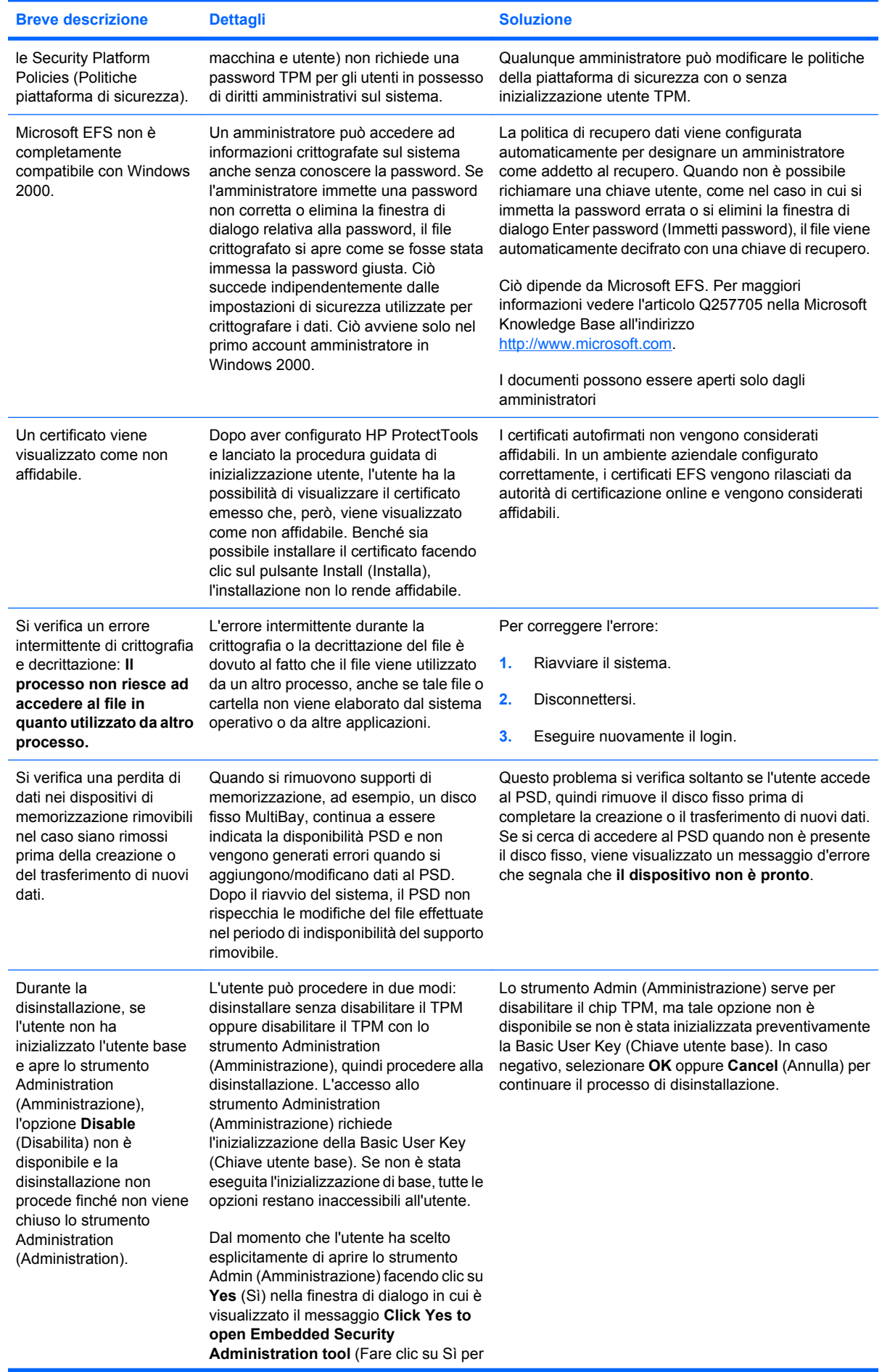

l,

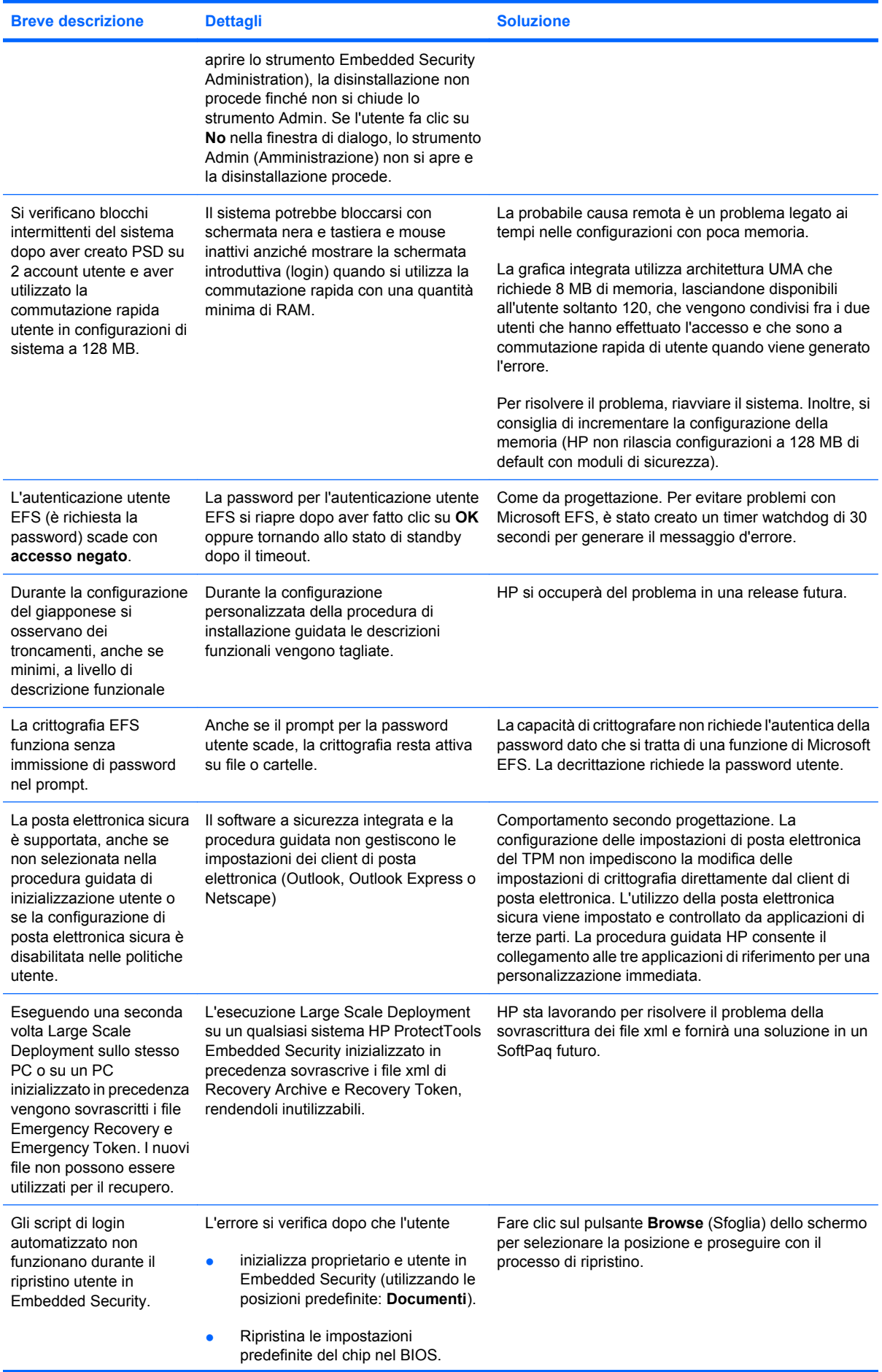

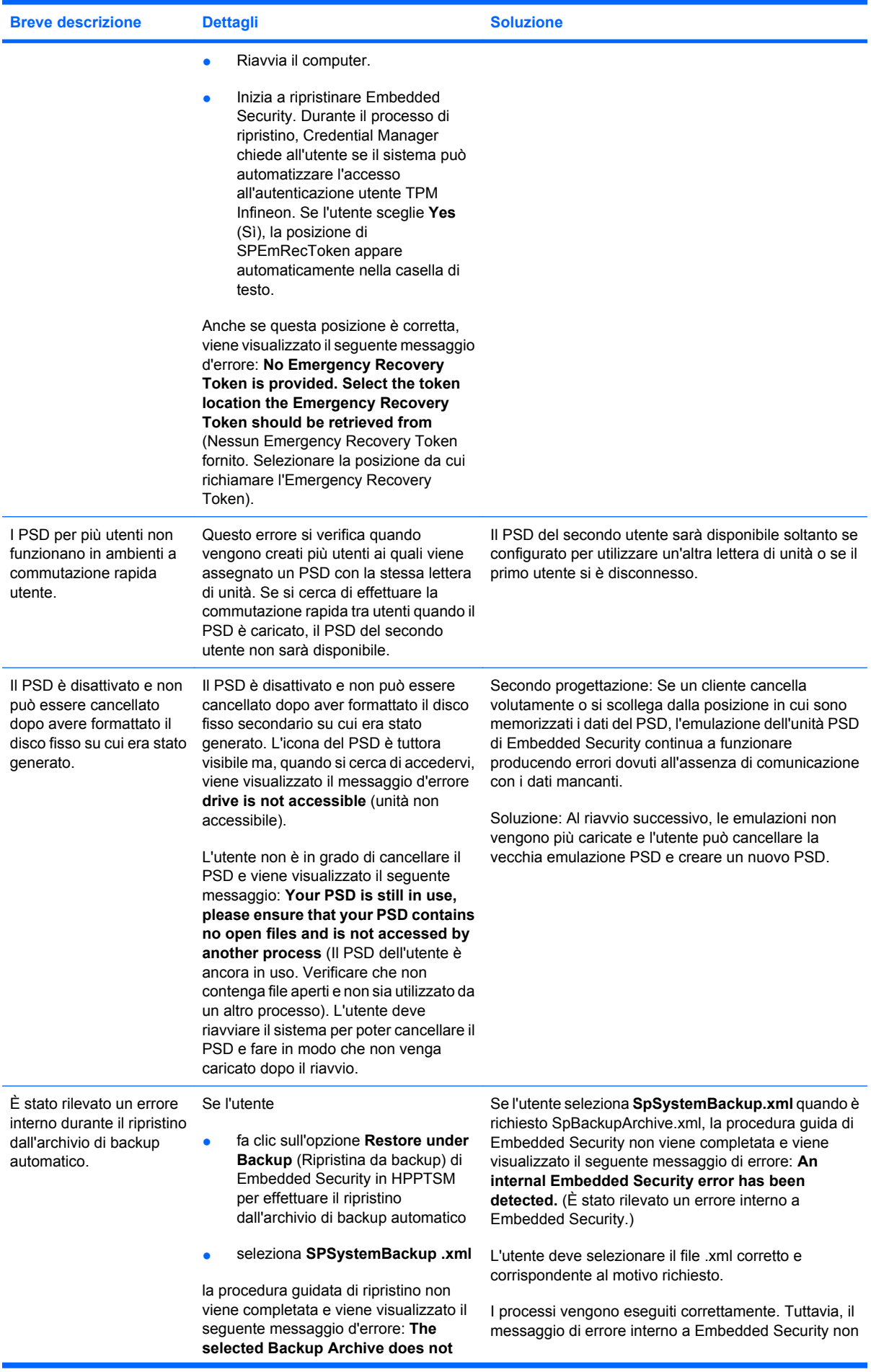

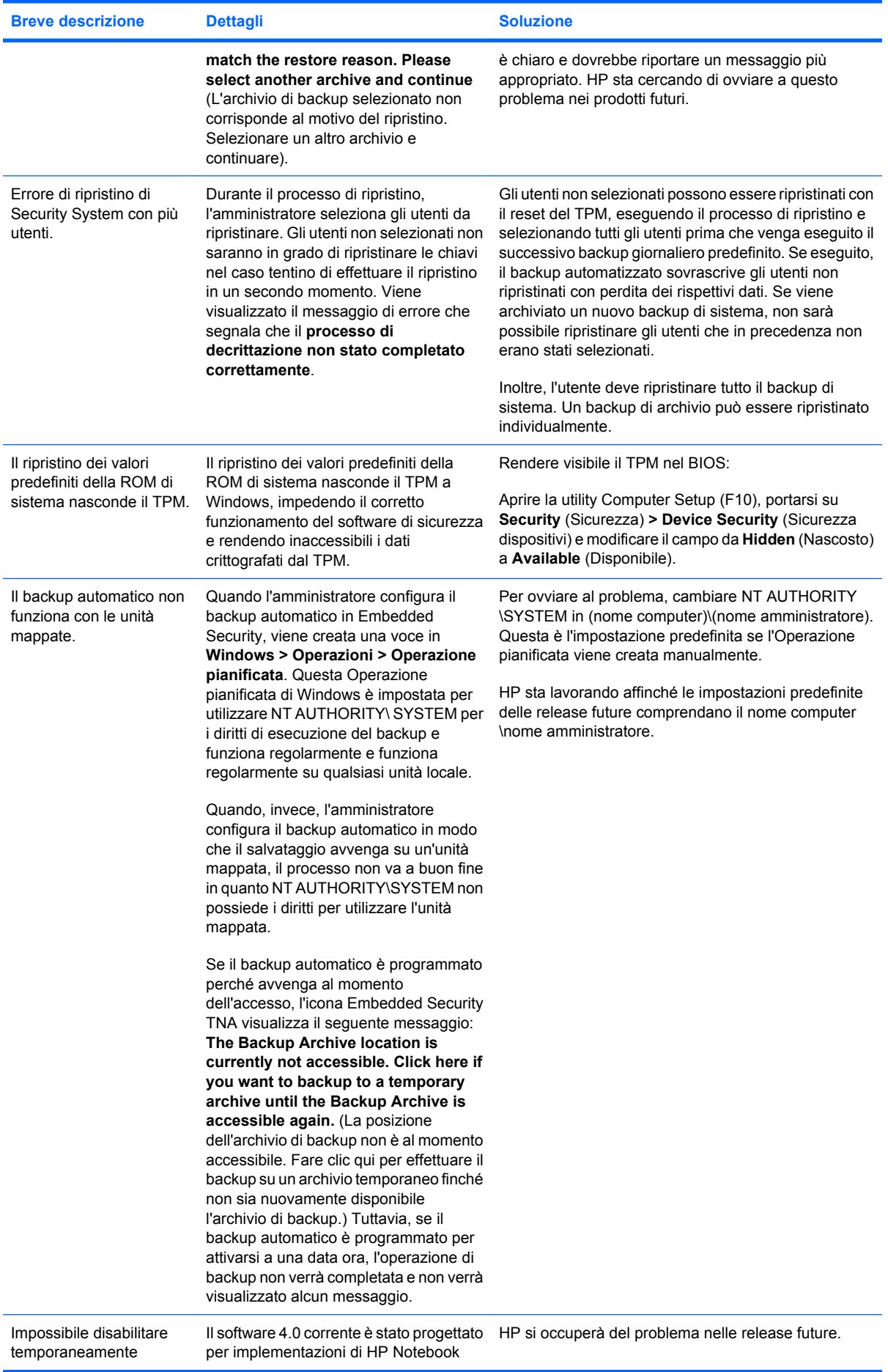

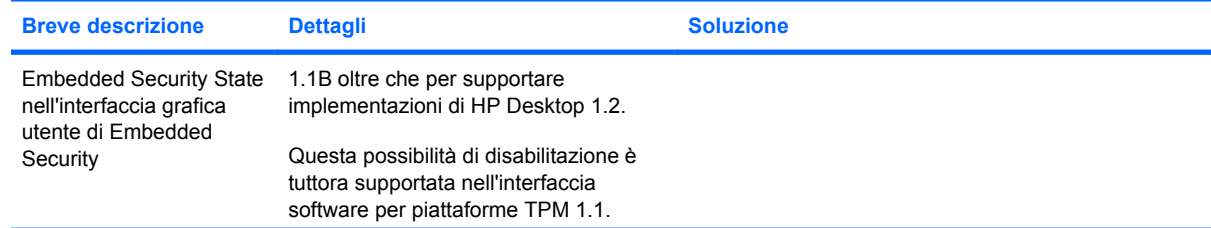

### **Varie**

ý

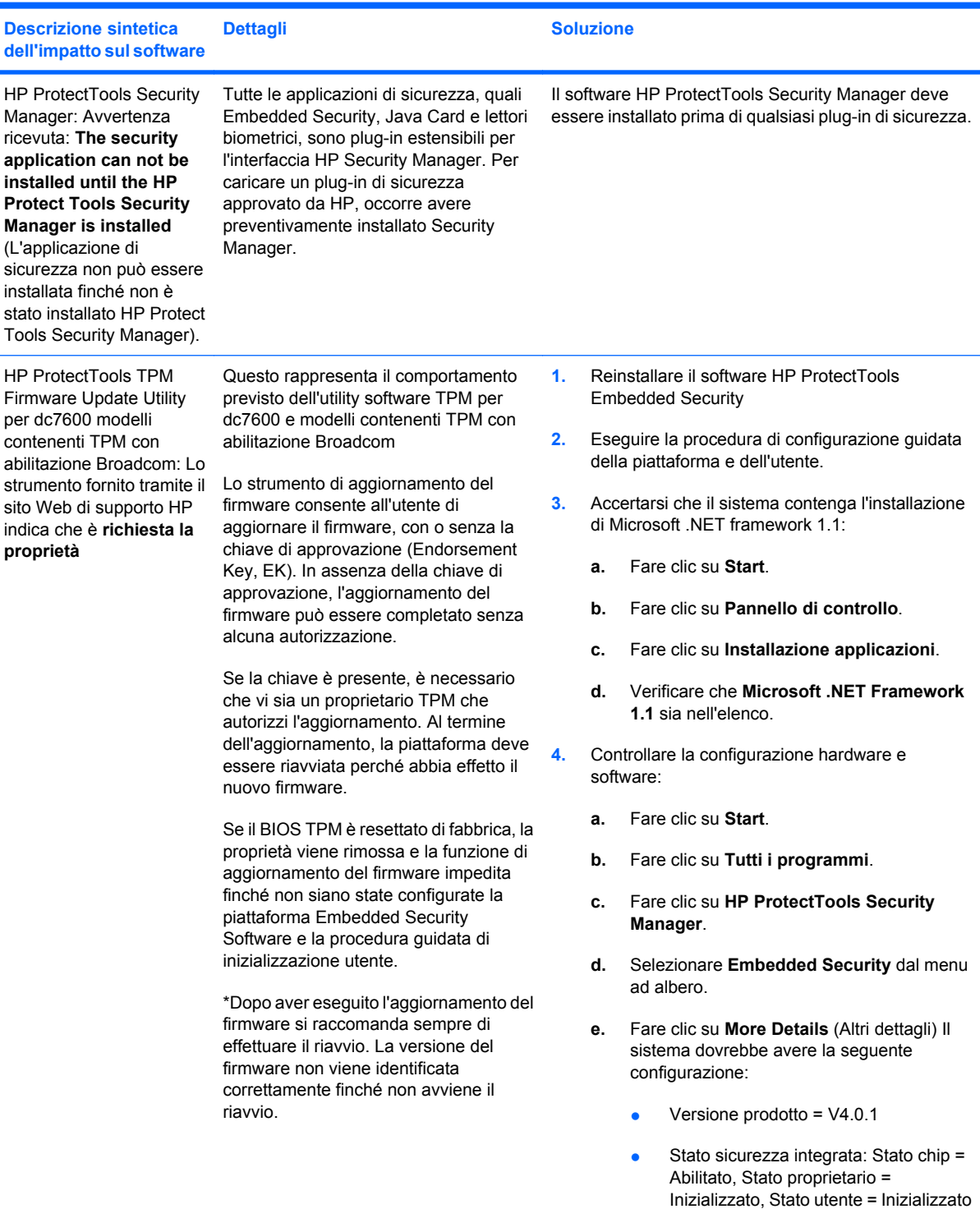

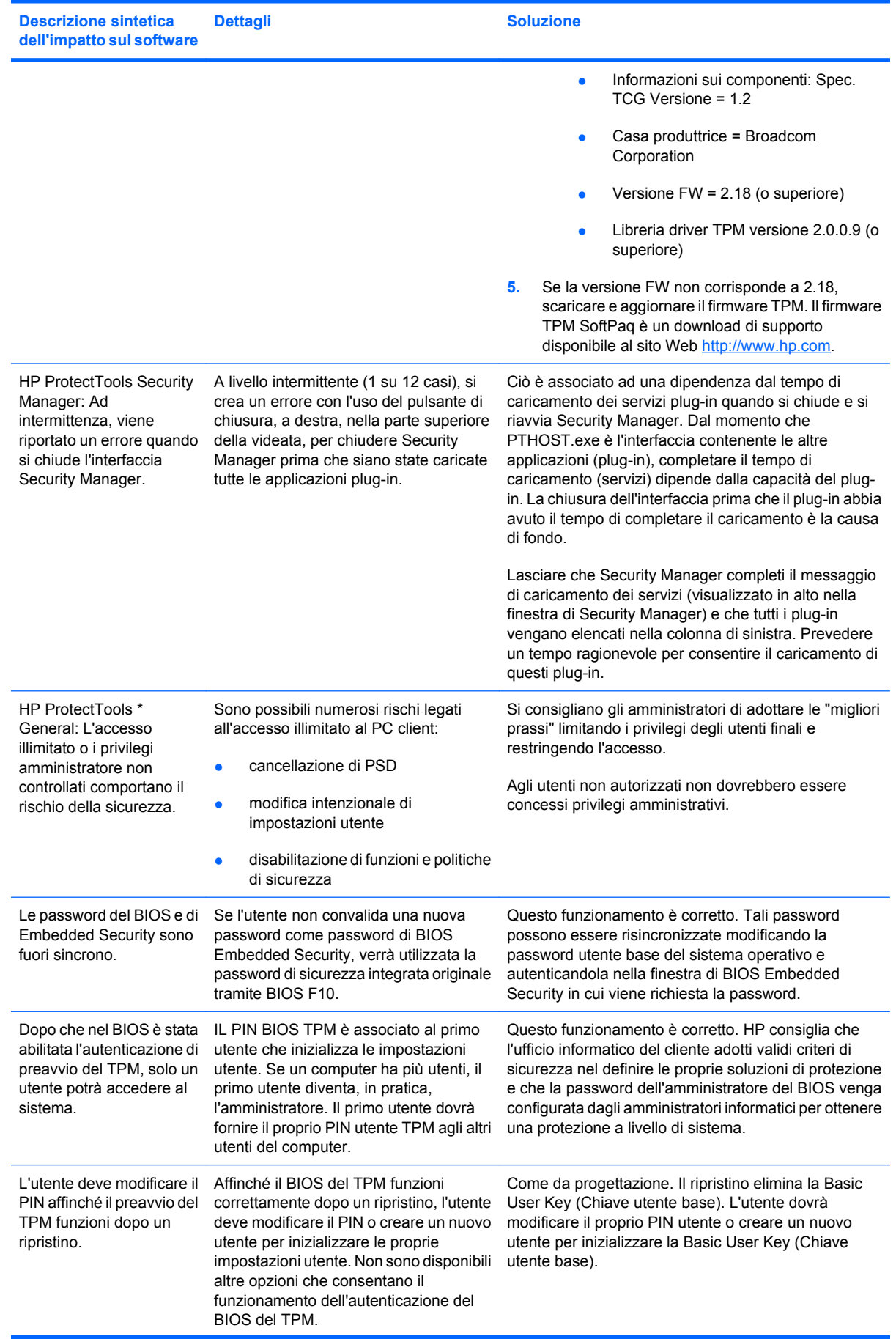

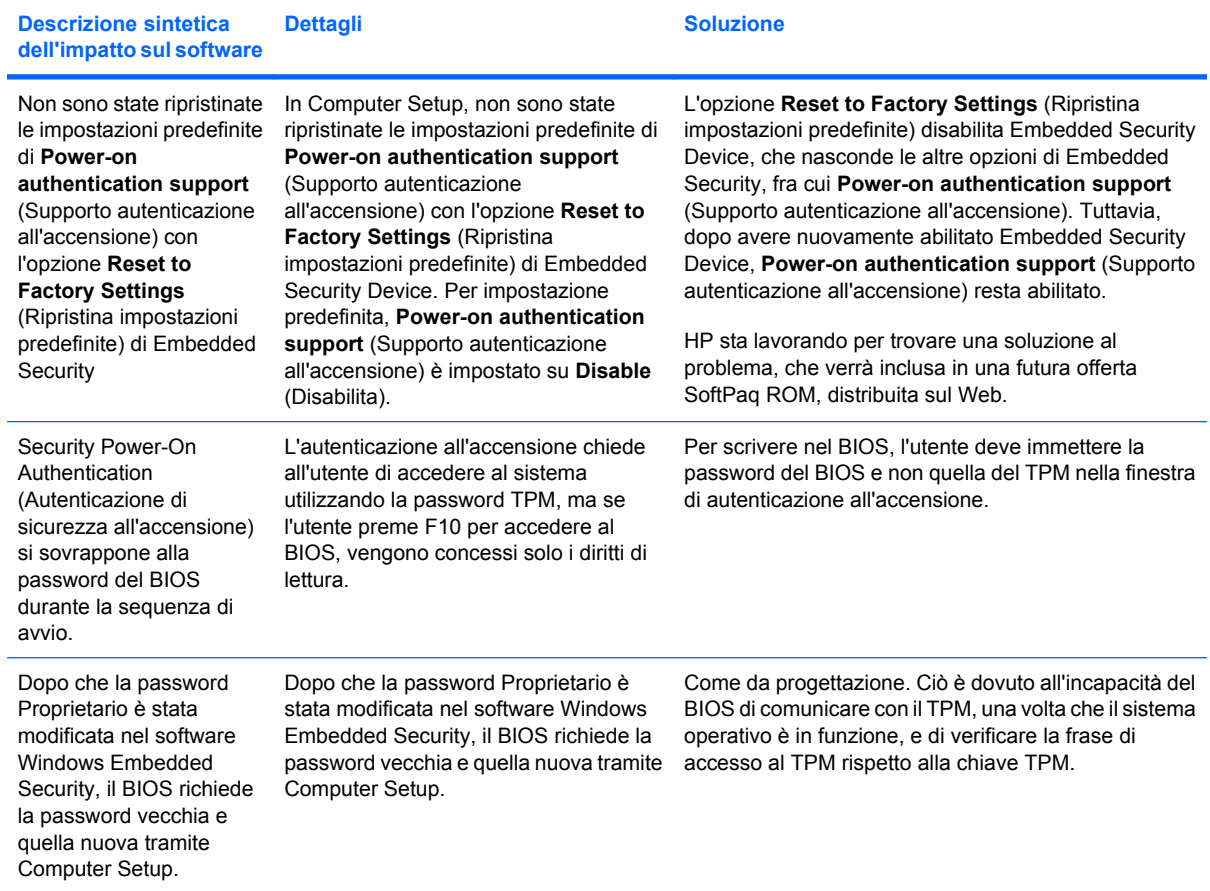

## **Glossario**

**Account di rete** Account utente o amministratore di Windows su un computer locale, in un gruppo di lavoro o in un dominio.

**Account utente di Windows** Profilo di un utente autorizzato all'accesso a una rete o a un singolo computer.

**Archivio per il ripristino di emergenza** Area di memorizzazione protetta che consente la nuova crittografia di chiavi utente di base da una chiave del proprietario della piattaforma in un'altra.

**Autenticazione** Processo che consente di verificare se un utente è autorizzato a eseguire una determinata attività, come accedere a un computer, modificare uno specifico programma o visualizzare dati protetti.

**Autenticazione di accensione** Funzione di protezione che richiede un certo tipo di autenticazione, ad esempio una Java Card, un chip di protezione o una password quando il computer viene acceso.

**Autorità di certificazione** Servizio che rilascia i certificati necessari per l'esecuzione di un'infrastruttura a chiave pubblica.

**Biometrico** Categoria delle credenziali di autenticazione che prevede l'utilizzo di una funzionalità fisica, come l'impronta digitale, per identificare un utente.

**Certificato digitale** Credenziali elettroniche che confermano l'identità di un utente o una società grazie all'associazione dell'identità del proprietario del certificato digitale a una coppia di chiavi elettroniche utilizzate per firmare informazioni digitali.

**Chip di protezione incorporata TPM (Trusted Platform Module ) (solo in determinati modelli)** Chip di protezione integrata in grado di proteggere le informazioni riservate degli utenti da attacchi dannosi. Rappresenta l'entità attendibile principale in una specifica piattaforma. TPM fornisce operazioni e algoritmi di crittografia conformi alle specifiche TCG (Trusted Computing Group).

**Cifratura** Procedura, come l'utilizzo di un algoritmo, impiegata nella crittografia per convertire testo normale in testo crittografato in modo da impedire la lettura dei dati da parte di destinatari non autorizzati. Sono disponibili diversi tipi di cifratura dei dati che costituiscono la base della protezione della rete. I tipi più comuni includono Data Encryption Standard e la crittografia a chiave pubblica.

**Credenziali** Metodo con cui un utente dimostra l'idoneità all'esecuzione di una specifica attività durante il processo di autenticazione.

**Crittografia** Procedura utilizzata per cifrare e decifrare i dati in modo che possano essere decodificati solo da specifici utenti.

**Crittografia file system (EFS)** Sistema che consente di crittografare tutti i file e le sottocartelle all'interno della cartella selezionata.

**Decrittografia** Procedura utilizzata nella crittografia per convertire i dati crittografati in testo normale.

**Dominio** Gruppo di computer che fanno parte di una rete e condividono un database di directory comune. A ciascun dominio è assegnato un nome univoco ed è associato un insieme di regole e procedure comuni.

**DriveLock** Funzione di protezione che consente di collegare l'unità disco rigido a un utente e richiede all'utente di digitare in modo corretto la password DriveLock all'avvio del computer.
**Firma digitale** Dati inviati con un file che verificano il mittente del materiale e controllano che il file non sia stato modificato dopo che è stato firmato.

**Identità** In HP ProtectTools Credential Manager, gruppo di credenziali e impostazioni gestite come un account o un profilo di uno specifico utente.

**Infrastruttura a chiave pubblica (PKI)** Standard che definisce le interfacce per la creazione, l'utilizzo e l'amministrazione di certificati e chiavi di crittografia.

**Java card** Piccolo componente hardware simile per dimensioni e forma a una carta di credito che consente di memorizzare informazioni di identificazione sul proprietario. Utilizzato per l'autenticazione del proprietario su un computer.

**Massima sicurezza** Funzione di protezione in BIOS Configuration che consente di ottimizzare la protezione delle password amministratore e di accensione e di altre forme di autenticazione di accensione.

**Migrazione** Attività che consente la gestione, il ripristino e il trasferimento di chiavi e certificati.

**Modalità di protezione del BIOS** Impostazione in Java Card Security che, quando attivata, richiede l'utilizzo di una Java card e di un PIN valido per l'autenticazione dell'utente.

**Partizione FAT** File Allocation Table (Tabella di allocazione file), metodo per l'indicizzazione dei supporti di memorizzazione.

**Partizione NTFS** File system NT, metodo per l'indicizzazione dei supporti di memorizzazione. Questo metodo è standard con Windows Vista e Windows XP.

**Profilo del BIOS** Gruppo di impostazioni di configurazione del BIOS che possono essere salvate e applicate ad altri account.

**Provider del servizio di crittografia (CSP)** Provider o libreria di algoritmi di crittografia che è possibile utilizzare in un'interfaccia ben definita per l'esecuzione di specifiche funzioni di crittografia.

**Riavvio** Processo che consente di riavviare il computer.

**Single Sign-on** Funzione che consente di memorizzare le informazioni di autenticazione e di utilizzare Credential Manager per accedere ad applicazioni Internet e Windows che richiedono l'autenticazione della password.

**Smart card** Piccolo componente hardware simile per dimensioni e forma a una carta di credito che consente di memorizzare informazioni di identificazione sul proprietario. Utilizzato per l'autenticazione del proprietario su un computer.

**Token USB** Dispositivo di protezione che consente di memorizzare le informazioni di identificazione su un utente. Analogamente a una Java Card o un lettore biometrico, viene utilizzato per autenticare il proprietario su un computer.

**Token virtuale** Funzione di protezione che opera in modo molto simile a una Java Card o a un lettore. Il token viene salvato nell'unità disco rigido del computer oppure nel registro di sistema di Windows. Quando si accede con un token virtuale, viene richiesto un PIN utente per completare l'autenticazione.

**Unità personale protetta (PSD)** Fornisce un'area di memorizzazione protetta per le informazioni riservate.

# **Indice analitico**

#### **A**

accensione BIOS Configuration for HP ProtectTools [42](#page-47-0) accessi non autorizzati, blocco [5](#page-10-0) accesso blocco degli accessi non autorizzati [5](#page-10-0) controllo [44](#page-49-0) Windows [17](#page-22-0) accesso a HP ProtectTools Security [4](#page-9-0) accesso a Windows Credential Manager [16](#page-21-0) password [8](#page-13-0) account Credential Manager [13](#page-18-0) utente di base [28](#page-33-0) account di rete [17](#page-22-0) account di rete di Windows [17](#page-22-0) account utente di base [28](#page-33-0) Advanced (Avanzata) BIOS Configuration for HP ProtectTools [43](#page-48-0) attivazione chip TPM [27](#page-32-0) Embedded Security [31](#page-36-0) Java card per l'autenticazione di accensione [36](#page-41-0) Protezione integrata dopo la disattivazione definitiva [32](#page-37-0) attività amministratore Credential Manager [23](#page-28-0) Java card [35](#page-40-0) attività avanzate Credential Manager [23](#page-28-0) Device Access Manager [47](#page-52-0) Embedded Security [31](#page-36-0) Java card [35](#page-40-0)

## **B**

backup e ripristino dati Single Sign On [19](#page-24-0)

Embedded Security [31](#page-36-0) HP ProtectTools, moduli [9](#page-14-0) informazioni sulla certificazione [31](#page-36-0) BIOS Configuration for HP **ProtectTools** accensione [42](#page-47-0) Advanced (Avanzata) [43](#page-48-0) file [39](#page-44-0) sicurezza [41](#page-46-0) Storage (Memorizzazione) [40](#page-45-0) blocco del computer [16](#page-21-0)

## **C**

chip TPM attivazione [27](#page-32-0) inizializzazione [27](#page-32-0) controllo dell'accesso ai dispositivi [44](#page-49-0) Credential Manager risoluzione dei problemi [53](#page-58-0) Credential Manager for HP **ProtectTools** accesso [13,](#page-18-0) [17](#page-22-0) accesso a Windows [16](#page-21-0) accesso a Windows, consentire [25](#page-30-0) accesso con impronte digitali [14](#page-19-0) accesso guidato [13](#page-18-0) account, aggiunta [17](#page-22-0) account, rimozione [17](#page-22-0) applicazione SSO, esportazione [19](#page-24-0) applicazione SSO, importazione [19](#page-24-0) applicazione SSO, modifica delle proprietà [18](#page-23-0) applicazione SSO, rimozione [19](#page-24-0) applicazioni e credenziali SSO [18](#page-23-0) attività amministratore [23](#page-28-0)

blocco del computer [16](#page-21-0) credenziali SSO, modifica [20](#page-25-0) credenziali, registrazione [13](#page-18-0) eToken USB, registrazione [14](#page-19-0) identità [16](#page-21-0) identità, cancellazione [16](#page-21-0) identità, rimozione [16](#page-21-0) impostazioni, configurazione [24](#page-29-0) impronte digitali, lettore [14](#page-19-0) limitazione accesso applicazioni [20](#page-25-0) modifica impostazioni di limitazione delle applicazioni [21](#page-26-0) nuova applicazione SSO [18](#page-23-0) nuovo account, creazione [13](#page-18-0) password del file di ripristino [7](#page-12-0) password di accesso [7](#page-12-0) password di accesso a Windows, modifica [15](#page-20-0) PIN del token, modifica [15](#page-20-0) procedure di installazione [13](#page-18-0) proprietà delle credenziali, configurazione [24](#page-29-0) protezione applicazioni [20](#page-25-0) protezione applicazioni, rimozione [21](#page-26-0) registrazione automatica SSO [18](#page-23-0) registrazione delle impronte digitali [14](#page-19-0) registrazione di altre credenziali [14](#page-19-0) registrazione di un token [14](#page-19-0) registrazione di un token virtuale [14](#page-19-0) registrazione di una Java Card [14](#page-19-0) registrazione manuale SSO [18](#page-23-0) requisiti di autenticazione personalizzati [23](#page-28-0)

Single Sign On (SSO) [17](#page-22-0) specifiche di accesso [23](#page-28-0) token virtuale, creazione [15](#page-20-0) verifica utente [25](#page-30-0) Windows [17](#page-22-0) crittografia autenticazione utente [51](#page-56-0) metodi [50](#page-55-0) utenti [51](#page-56-0) crittografia di file e cartelle [29](#page-34-0) crittografia di un'unità [49](#page-54-0)

# **D**

dati, limitazione dell'accesso [5](#page-10-0) decrittografia di un'unità [49](#page-54-0) Device Access Manager for HP **ProtectTools** classe di dispositivo, consentire l'accesso di un [47](#page-52-0) configurazione delle classi di periferiche [47](#page-52-0) configurazione semplice [46](#page-51-0) dispositivo, consentire l'accesso di un [48](#page-53-0) servizio in background [45](#page-50-0) utente o gruppo, aggiunta [47](#page-52-0) utente o gruppo, negazione dell'accesso a [47](#page-52-0) utente o gruppo, rimozione [47](#page-52-0) disattivazione definitiva, protezione integrata [32](#page-37-0) Embedded Security [31](#page-36-0) Java card per l'autenticazione di accensione [37](#page-42-0) Drive Encryption for HP **ProtectTools** aggiunta di un utente [51](#page-56-0) chiavi di Drive Encryption [52](#page-57-0) crittografia di un'unità [50](#page-55-0) decrittografia di un'unità [50](#page-55-0) impostazione di una password [51](#page-56-0) modifica dell'autenticazione [51](#page-56-0) modifica della crittografia [50](#page-55-0) modifica di un token [51](#page-56-0) rimozione di un utente [51](#page-56-0) servizio di recupero Drive Encryption [52](#page-57-0)

#### **E**

Embedded Security for HP **ProtectTools** account utente di base [28](#page-33-0) attivazione dopo la disattivazione definitiva [32](#page-37-0) attivazione e disattivazione [31](#page-36-0) chiave utente di base [28](#page-33-0) chip TPM, attivazione [27](#page-32-0) crittografia di file e cartelle [29](#page-34-0) dati di certificazione, ripristino [31](#page-36-0) disattivazione definitiva [32](#page-37-0) file di backup, creazione [31](#page-36-0) inizializzazione del chip [27](#page-32-0) migrazione delle chiavi [32](#page-37-0) password [7](#page-12-0) password chiave utente di base, modifica [29](#page-34-0) password proprietario, modifica [31](#page-36-0) posta elettronica crittografata [29](#page-34-0) procedure di installazione [27](#page-32-0) ripristino password utente [31](#page-36-0) risoluzione dei problemi [56](#page-61-0) Unità personale protetta (PSD) [29](#page-34-0) eToken USB, Credential Manager [14](#page-19-0)

# **F**

file BIOS Configuration for HP ProtectTools [38](#page-43-0) funzioni di HP ProtectTools [2](#page-7-0) furti mirati, protezione [5](#page-10-0)

**H**

HP ProtectTools Backup and Restore [9](#page-14-0) HP ProtectTools Security, accesso [4](#page-9-0) HP ProtectTools, funzioni [2](#page-7-0)

# **I**

identità, gestione Credential Manager [16](#page-21-0) identità, rimozione Credential Manager [16](#page-21-0) impostazione del computer password amministratore [8](#page-13-0) impronte digitali, Credential Manager [14](#page-19-0)

inizializzazione del chip di protezione incorporata [27](#page-32-0)

# **J**

Java Card Security for HP **ProtectTools** attività amministratore [35](#page-40-0) attività avanzate [35](#page-40-0) autenticazione di accensione, attivazione [36](#page-41-0) autenticazione di accensione, disabilitazione [37](#page-42-0) autenticazione di accensione, impostazione [35](#page-40-0) creazione per amministratore [36](#page-41-0) Credential Manager [14](#page-19-0) lettore, selezione [34](#page-39-0) nome assegnazione [35](#page-40-0) PIN [8](#page-13-0) PIN, assegnazione [35](#page-40-0) PIN, modifica [34](#page-39-0) utente, creazione [36](#page-41-0)

# **L**

lettori biometrici [14](#page-19-0) limitazione accesso ai dati sensibili [5](#page-10-0) accesso ai dispositivi [44](#page-49-0)

# **O**

obiettivi chiave, protezione [5](#page-10-0)

# **P**

password accesso a Windows [15](#page-20-0) chiave utente di base [29](#page-34-0) creazione [6](#page-11-0) gestione [7](#page-12-0) HP ProtectTools [7](#page-12-0) istruzioni [8](#page-13-0) proprietario [27](#page-32-0) proprietario, modifica [31](#page-36-0) protezione, creazione [8](#page-13-0) token per il ripristino di emergenza [27](#page-32-0) utente, ripristino [31](#page-36-0) password amministratore BIOS [8](#page-13-0) password chiave utente di base cambio [29](#page-34-0) impostazione [28](#page-33-0) password di accensione definizione [8](#page-13-0) password F10 Setup [8](#page-13-0)

password proprietario cambio [31](#page-36-0) definizione [8](#page-13-0) impostazione [27](#page-32-0) password security password [8](#page-13-0) password token per il ripristino di emergenza definizione [8](#page-13-0) impostazione [27](#page-32-0) proprietà applicazione [18](#page-23-0) autenticazione [23](#page-28-0) credenziale [24](#page-29-0) protezione obiettivi chiave [5](#page-10-0) ruoli [7](#page-12-0) protezione, obiettivi [5](#page-10-0)

# **R**

recupero di dati crittografati [52](#page-57-0) registrazione applicazione [18](#page-23-0) credenziali [13](#page-18-0) ripristino di emergenza [27](#page-32-0) risoluzione dei problemi Credential Manager for HP ProtectTools [53](#page-58-0) Embedded Security for HP ProtectTools [56](#page-61-0) Varie [63](#page-68-0) ruoli per la protezione [7](#page-12-0)

#### **S**

servizio in background, Device Access Manager [45](#page-50-0) sicurezza BIOS Configuration for HP ProtectTools [41](#page-46-0) Single Sign-on esportazione di applicazioni [19](#page-24-0) modifica delle proprietà dell'applicazione [18](#page-23-0) registrazione automatica [18](#page-23-0) registrazione manuale [18](#page-23-0) rimozione di applicazioni [19](#page-24-0) Storage (Memorizzazione) BIOS Configuration for HP ProtectTools [40](#page-45-0)

#### **T**

token virtuale [15](#page-20-0) token virtuale, Credential Manager [14,](#page-19-0) [15](#page-20-0)

token, Credential Manager [14](#page-19-0)

#### **U**

unità personale protetta (PSD) [29](#page-34-0)

 $\mathbf{r}^{\prime}$